# Kenz

#### 行動変容支援ソフトウェア

### ライフライザー05 パーソナル

# 操作マニュアル

### ご購入された方へ

●この度は、Kenz ライフライザー05パーソナル をご購入いただき誠にありがとうございます。 本製品をご使用になる前には必ずこの操作マニュ アルをよくお読みいただき、操作方法をご理解の 上ご使用ください。

### 保証・サービス

●本製品には保証規定に従い、ご購入後1年間の保 証がついております。本製品に付属の保証書をよ くお読みいただき、大切に保管してください。

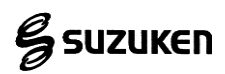

- ・Lifecorder®は株式会社スズケンの登録商標です。
- ・Windows は、米国 Microsoft Corporation の登録商標で す。
- ・その他、一般に会社名、製品名は、各社の商標または 登録商標です。

### 安全のためのお願い

ご使用の前にこの「安全のためのお願い」をよくお読 みの上、正しくご使用ください。

■絵表示について

この「安全のためのお願い」は、製品を安全に正しく ご使用いただき、人体への危害や財産への損害を未然 に防止するために、いろいろな絵表示をしています。 内容をよく理解してから本文をお読みください。

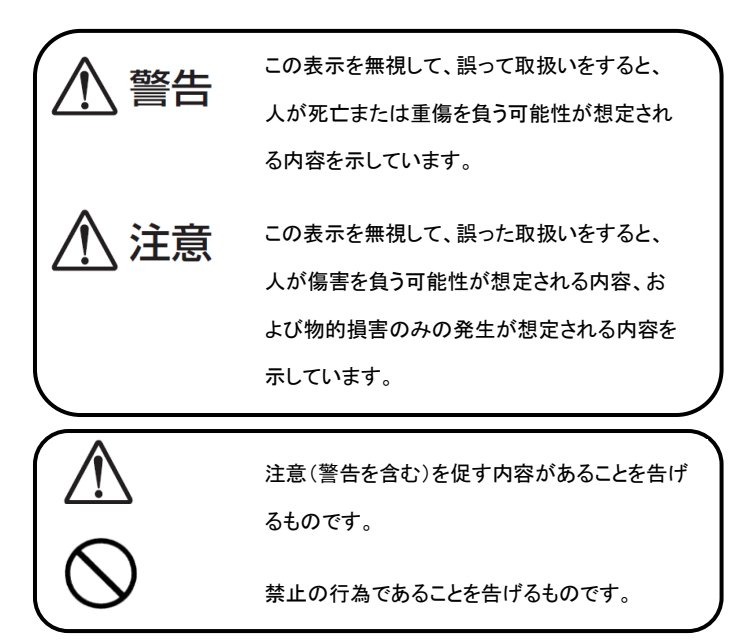

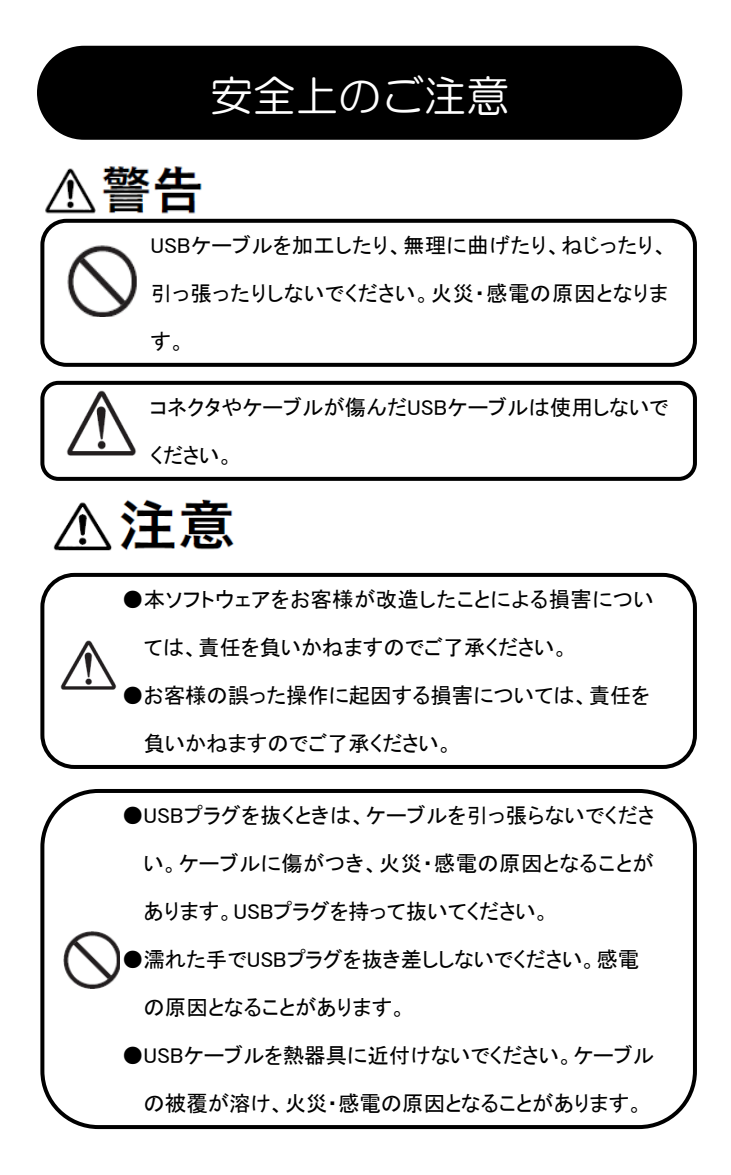

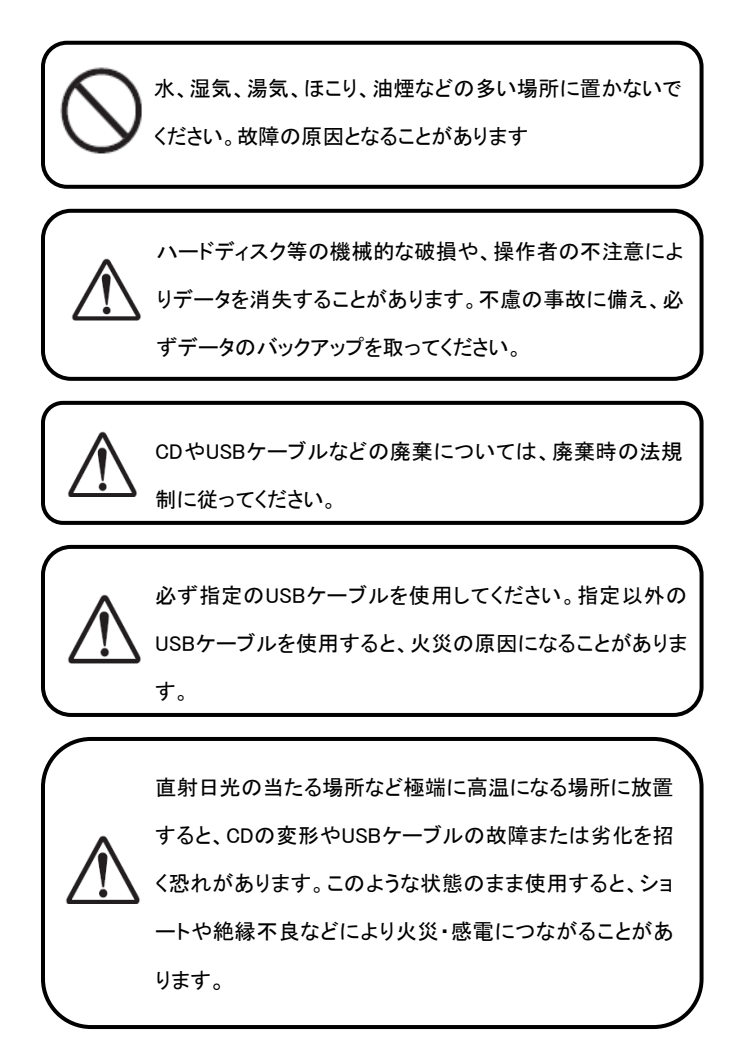

目次

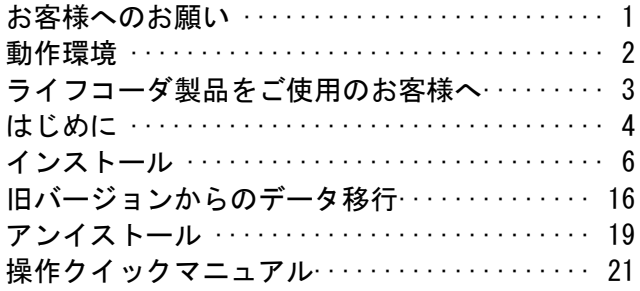

#### 画面詳細

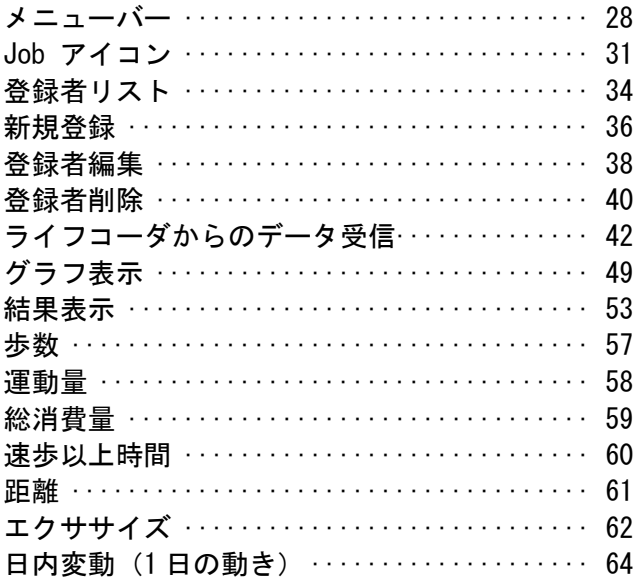

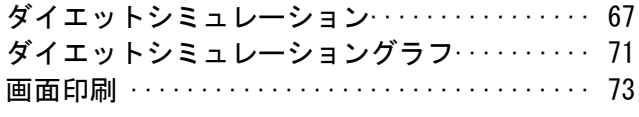

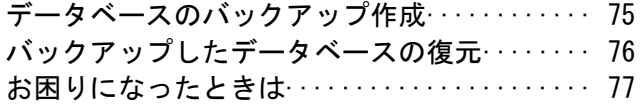

### <span id="page-7-0"></span>お客様へのお願い

●本書の一部または全部を無断で転記することは固 くお断りします。

●本書の内容は将来予告無しに変更することがあり ます。

●本書の内容については、万全を期して作成致しま したが、万一ご不審な点や誤り、記載漏れなどがあ りましたらご連絡ください。また、運用した結果に つきましては、上記にかかわらず責任を負いかねま すので、ご了承ください。

●予期しないトラブルが起きたときのために、重要 なデータ、プログラム及びライフコーダ PLUS/GS/Me の受信データの複製を取っておくこと(バックアッ プ)をおすすめします。

●レヤプトコンピュータや請求業務系ソフト・雷子 カルテ等がインストールされているパソコンへのイ ンストールは極力控えてください。

## 動作環境

<span id="page-8-0"></span> $\vert$ 

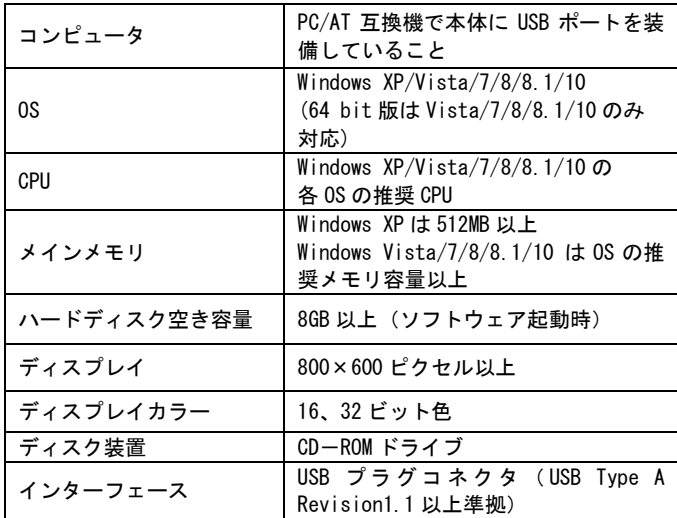

- Windows 3.1/95/98/98SE/Me/NT/2000 上では動作 しません。
- Windows XP の 64bit 版上では動作しません。
- 工場出荷時に Windows XP/Vista/7/8/8.1/10 がイ ンストールされているもののみ対応します。他の バージョンの OS(Windows 3.1/95/98/98SE/Me 等) からバージョンアップしたコンピュータでの動 作は保証いたしません。

### <span id="page-9-0"></span>ライフコーダ製品をご使用のお客様

本ソフトはライフコーダ PLUS/GS/Me のデータ通 信・管理ソフトです。ライフコーダをご使用のお客 さまは、ライフコーダデータ通信プログラム(ライ フコーダ通信オプション、もしくはライフコーダ通 信オプション USB) を別途インストールしてくださ い。

また、ライフコーダ EX をご使用のお客様は、ライフ ライザー05コーチ、ライフコーダ EX4 秒版および ライフコーダ GS4 秒版をご使用のお客様は、ライフ コーダ 4 秒版通信ソフトを別途インストールしてく ださい。

なお、使用方法につきましては、それぞれのマニュ アルを参照してください。

# はじめに

### <span id="page-10-0"></span>ライフライザー05パーソナル ご使用イメージ

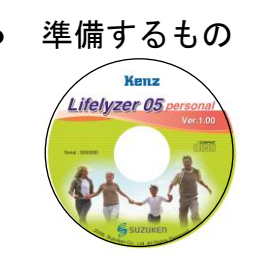

ライフライザー05 パーソナル CD-ROM

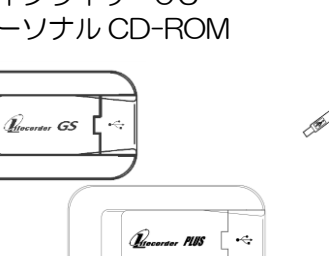

ライフコーダ PLUS、 ライフコーダGSまたは ライフコーダMe

パソコン

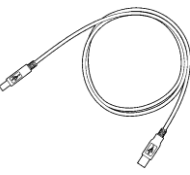

USB ケーブル

[①インストール\(](#page-12-0)→6 ページ) お手持ちのパソコンにライフライザー05 パーソナル をインストールします。 ライフライザー05 パーソナルを起動します。

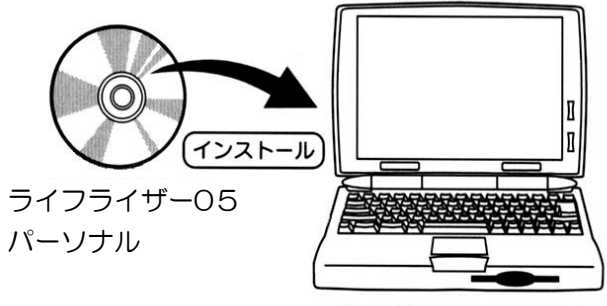

お手持ちのパソコン

②新規登録 (→36 ページ)

[③ライフコーダからのデータ受信](#page-47-0)

 $(-42 \times -3)$ 

ライフコーダ PLUS/GS/Me とパソコンを付属の USB ケーブルで接続します。

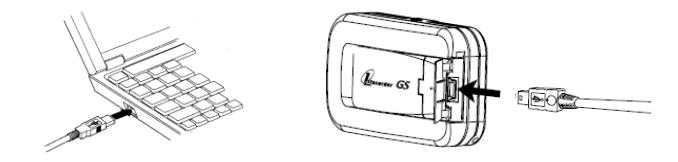

47ラフ表示 (→49 ページ)

# <span id="page-12-0"></span>インストール

### インストールの前に

・インストールの前に、[2](#page-8-0)ページの「動作環境」を参 照して、システム条件を確認してください。

・実行中のアプリケーションがありましたら、終了し てください。

・付属の USB ケーブルは、まだコンピュータに接続し ないでください。

### ライフライザー05パーソナルの インストール

- ① コンピュータの電源を入れます。
- ② CD-ROM ドライブにライフライザー05パーソナ ルの CD-ROM を入れます。しばらくすると自動的に インストール画面が表示されます。

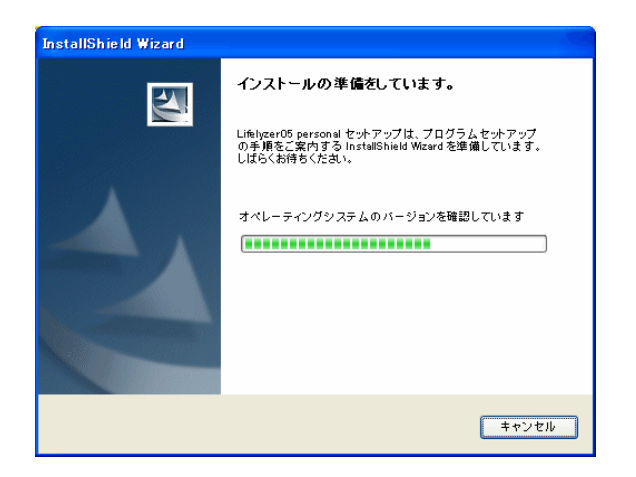

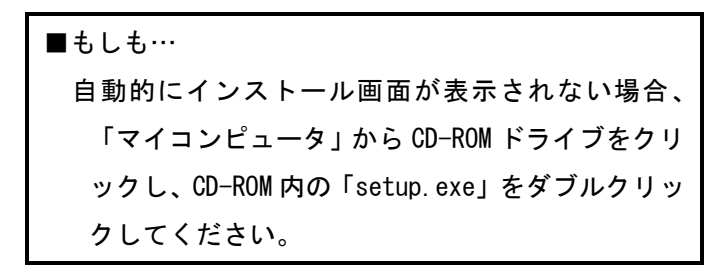

③ インストールの初期画面が表示されます。「次へ」 をクリックしてください。

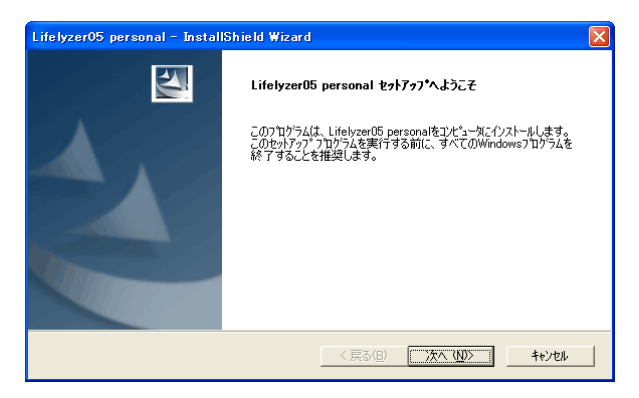

④ 使用許諾書をよくお読みいただき、同意する場合 は「はい」を、同意しない場合は「いいえ」をクリ ックしてください。同意いただけなければ、インス トールは中断されます。

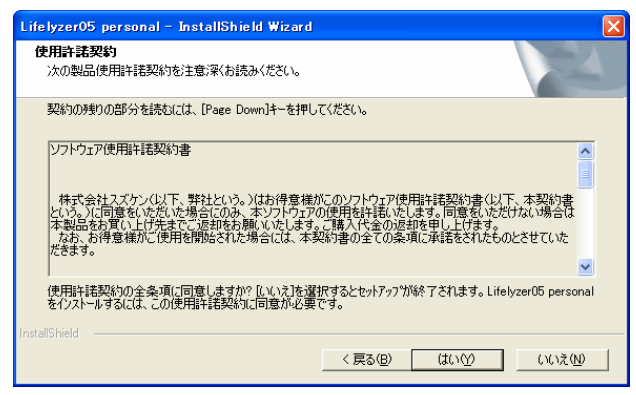

⑤ インストール先のフォルダを選択し、「次へ」を クリックしてください。インストール先を変更する 場合は「参照」ボタンを押します。

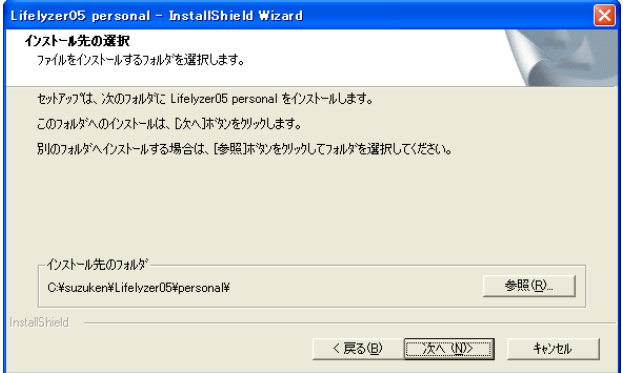

#### ⑥ インストールが開始されます。

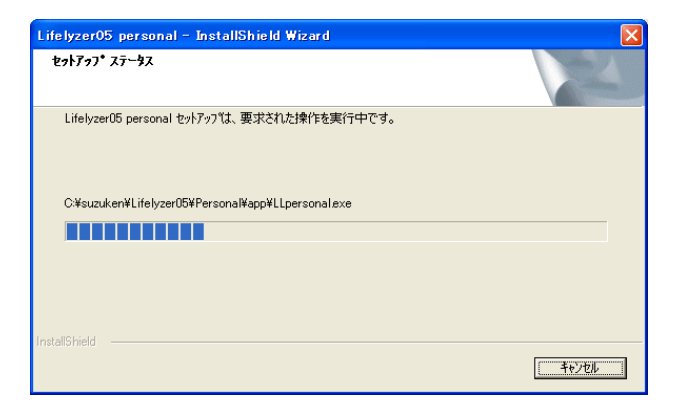

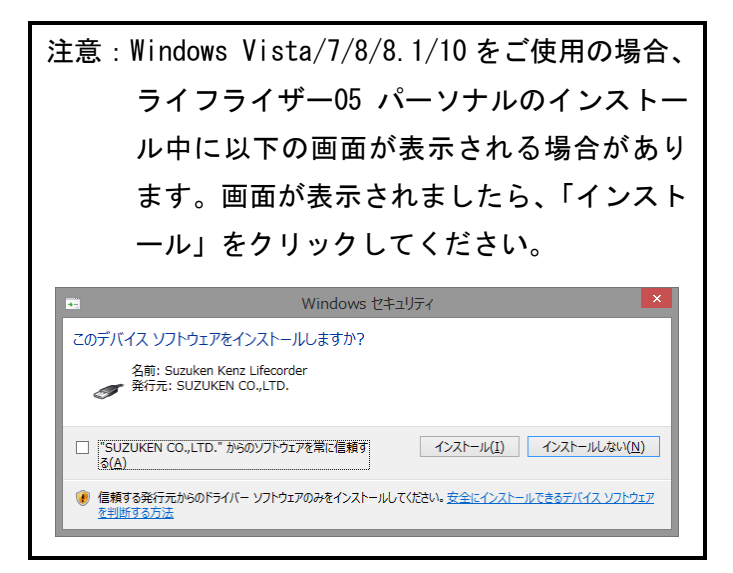

#### ⑦ 「完了」をクリックし、終了します。

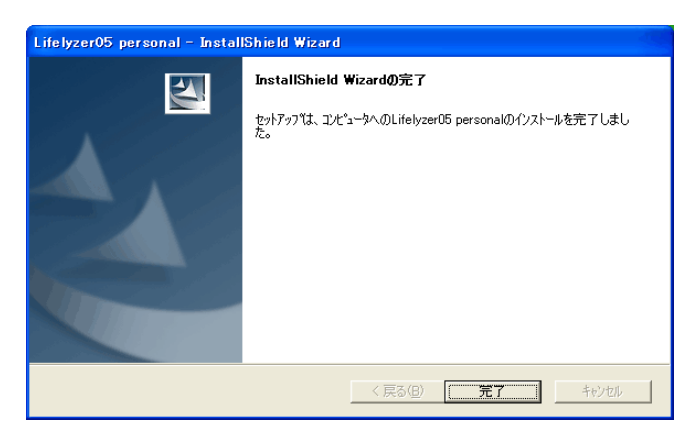

⑧ デスクトップに「Lifelyzer 05 personal」のアイ コンが追加されます。

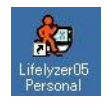

以上でライフライザー05パーソナルのインストー ルは終了です。

WindowsXP をご使用の場合、引き続き、ドライバソフ トのインストールを行います。

※すでにライフライザー05 コーチをご使用(インストール済み)の 場合は、これで終了です。コンピュータの CD-ROM を取り出し、大 切に保管してください。

### ドライバソフトのインストール

- ① 付属の USB ケーブルを用意し、大きい方のコネク タをコンピュータの USB ポートに差し込んでくださ い。続いて小さい方のコネクタをライフコーダ PLUS/GS/Me 本体ケーブル接続部に差し込みます。
- ② ドライバの検索画面が表示されます。 ドライバがすでにインストールされている場合、ド ライバ検索画面は表示されません。
- ③ Windows XP をご使用で、Service Pack2 以上の 場合、以下の画面が表示されます。「いいえ、今 回は接続しません」を選択して「次へ」ボタン をクリックします。

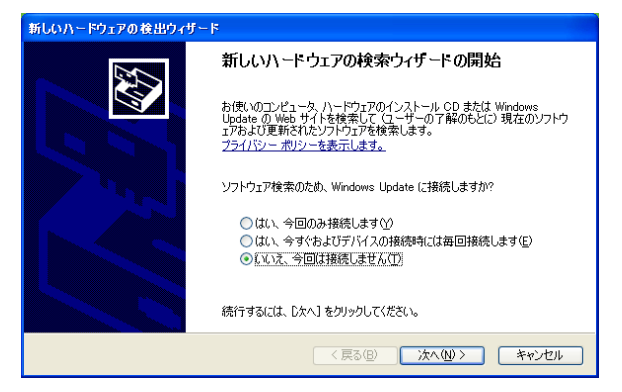

 「ソフトウェアを自動的にインストールする」を 選択して「次へ」ボタンをクリックします。

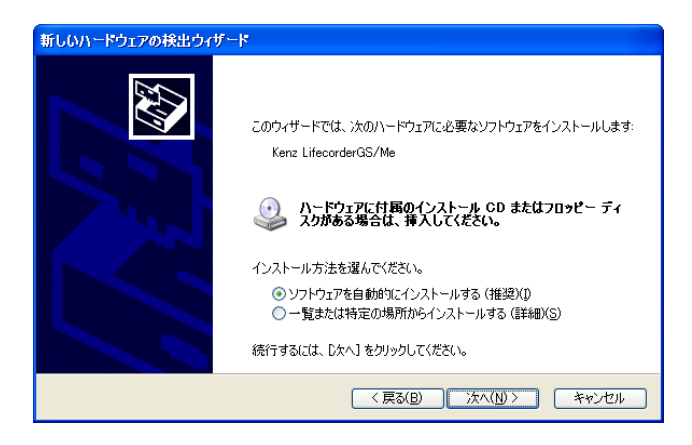

#### ドライバのインストールが開始されます。

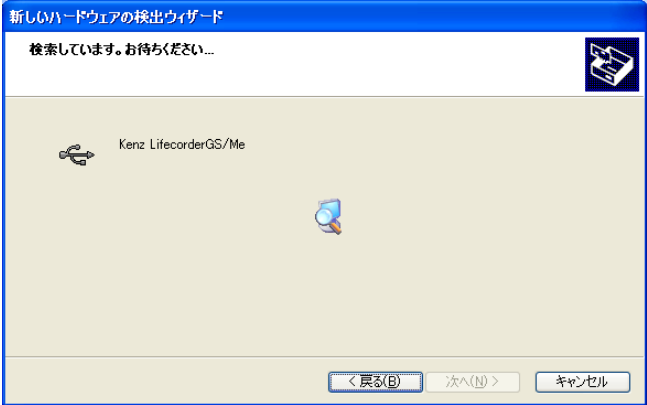

⑥ インストールが終了すると、終了画面が表示され ます。「完了」をクリックし、終了してください。

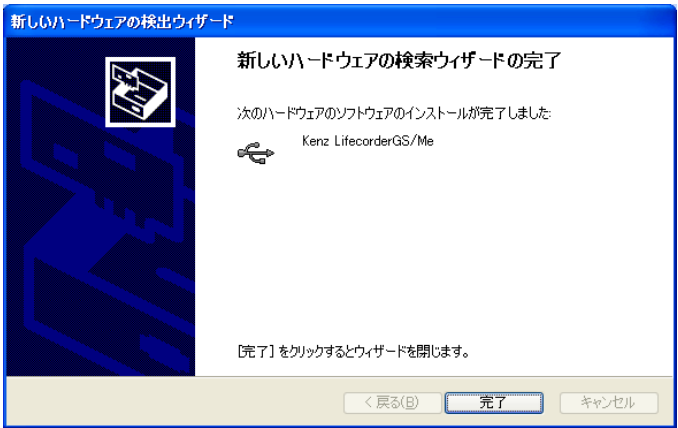

以上でドライバソフトのインストールは終了です。

⑦ 本ソフトウェアのインストール完了時にデスクト ップに作成された「Lifelyzer05 personal」とい うアイコンを、ダブルクリックしてソフトウェア を起動してご使用ください。

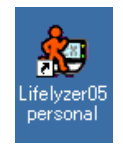

行動変容支援ソフトウェア ライフライザー05パー ソナル操作マニュアルは、スタートメニューの「プロ グラム(P) 」もしくは「すべてのプログラム(P) 」 から、「Suzuken 」→「Lifelyzer05 personal」→「ラ イフライザー05パーソナル操作マニュアル」を選択 して、ご使用ください。

### <span id="page-22-0"></span>旧バージョンからのデータ移行

旧バージョン (ライフライザー03 パーソナル) をご使 用されていた場合、ライフライザー03 パーソナルから ライフライザー05 パーソナルへデータを移行するこ とができます。

#### 注意:

### すでにライフライザー05 パーソナルで、ご使用 中のデータが存在する場合には削除されます のでご注意ください。

#### 初回起動時のデータ移行

ライフライザー05 パーソナルを初めて起動した際、ラ イフライザー03 パーソナルのデフォルトのインスト ールフォルダにデータベースが存在する場合に [ラ イフライザー03 パーソナル データベース移行ツー ル] が起動します。

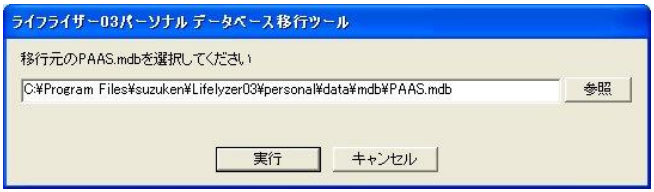

[実行] ボタンをクリックすると、ライフライザー03 パーソナルで保存されたデータをライフライザー05 パーソナルに取り込んだ後、トップ画面を表示します。 [キャンセル] ボタンをクリックすると、データを移 行せずにトップ画面を表示します。

[参照] ボタンをクリックすると [ファイルを開く] コモンダイアログを表示します。ライフライザー03 パーソナルのデフォルトのインストールフォルダ以 外に存在するデータベースを選択することもできま す。

#### 初回起動時以外のデータ移行

ライフライザー05 パーソナルの初回起動時以外で、 [ライフライザー03 パーソナル データベース移行ツ ール] は自動的に起動しません。ライフライザー05 パーソナルの初回起動時以外にデータ移行を行いた

い場合は、スタートメニューの「プログラム(P) 」 もしくは「すべてのプログラム(P) 」-「Suzuken 」- 「Lifelyzer05 personal」-「Lifelyzer03 personal デ ータベース移行ツール」を選択し、クリックしてくだ さい。

ライフライザー05 パーソナルにおいて、既にデータを 保存している場合[実行] ボタンをクリックすると、 警告のメッセージボックスが表示されます。

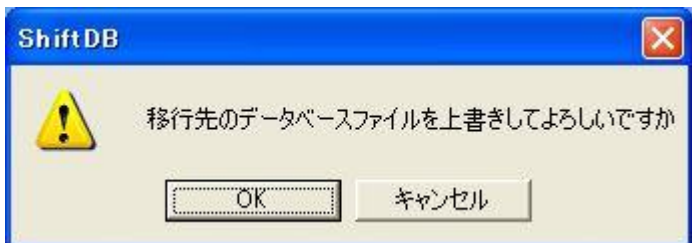

[OK] ボタンをクリックすると、ライフライザー05 パ ーソナルで保存されたデータを削除し、ライフライザ ー03 パーソナルで保存されたデータをライフライザ ー05 パーソナルに取り込みます。

アンイストール

#### <span id="page-25-0"></span>ライフライザー05パーソナルの アンインストール

① インストールと同じように、CD-ROM ドライブにラ イフライザー05 パーソナルの CD-ROM を挿入してく ださい。自動でファイル削除の確認画面が表示され ます。「OK」をクリックしてください。

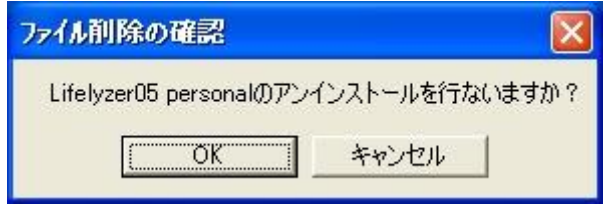

#### ② アンインストールが開始されます。

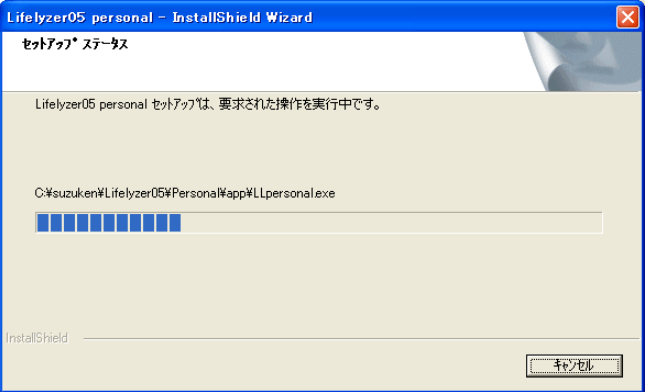

③ アンインストールが終了すると、メンテナンス完 了画面が表示されます。「完了」をクリックし終了 します。以上で終了です。

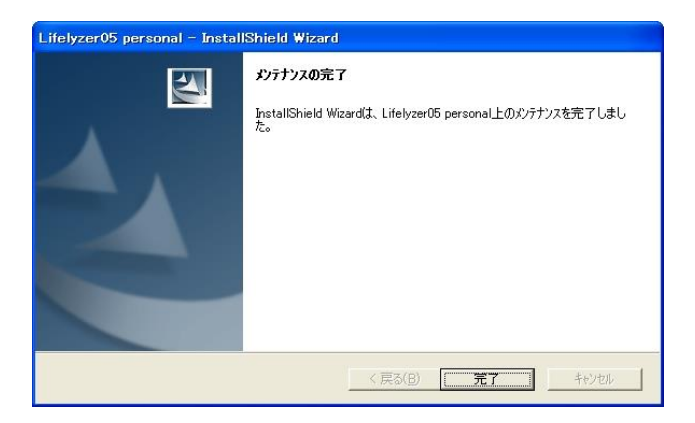

# <span id="page-27-0"></span>操作クイックマニュアル

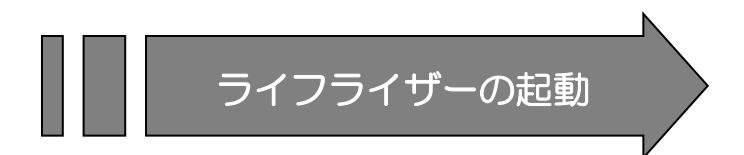

パソコンのデスクトップ画面上にある「Lifelyzer05 personal」というアイコンをダブルクリックします。

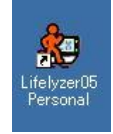

■もしも… 画面上に「Lifelyzer05 personal」のアイコンが存在しない場合は、 以下の手順で Lifelyzer05 personal を起動してください。スター トメニューの「プログラム(P) 」もしくは「すべてのプログラ ム(P) 」から、「 Suzuken 」→「 Lifelyzer05 personal」→ 「Lifelyzer05 personal」を選択してクリック。

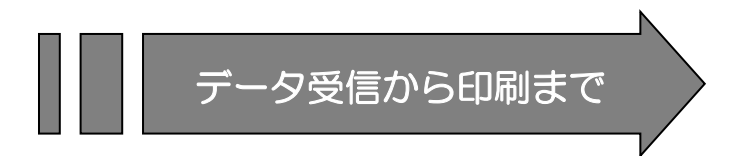

① USB ケーブルでライフコーダ PLUS/GS/Me をコンピ ュータに接続すると自動的にデータ受信が始まり ます。

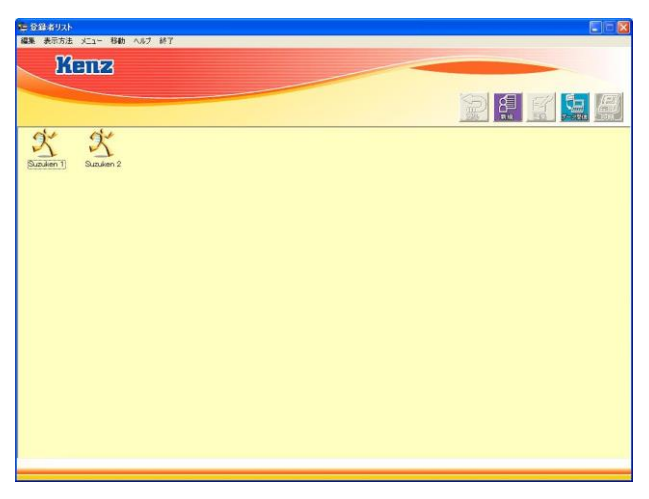

② 初めてライフコーダ PLUS/GS/Me をコンピュータ に接続した時は、[新規ライフコーダの接続] 画面 が表示されます。 ソフトウェア側ではライフコー ダ PLUS/GS/Me の CPU 番号で利用者を判断します。 (受信に関する詳細はライフコーダからのデータ 受信を参照してください。)

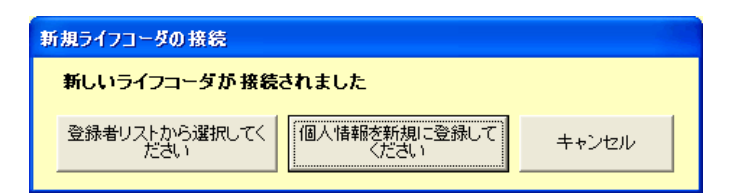

\*既に登録されている利用者にデータを受信 する場合は、[登録者リストから選択してくだ さい] を選択してください。

\*データを受信する利用者を新規登録する場 合は、[個人情報を新規に登録してください] を選択してください。

\*データ受信をキャンセルする場合は、[キャ ンセル] を選択してください。

③ [個人情報を新規に登録してください] を選択し た場合、以下の画面が表示されます。利用者情報を 入力して、[登録] ボタンをクリックしてください。 (登録に関する詳細は新規登録を参照してくださ い。)

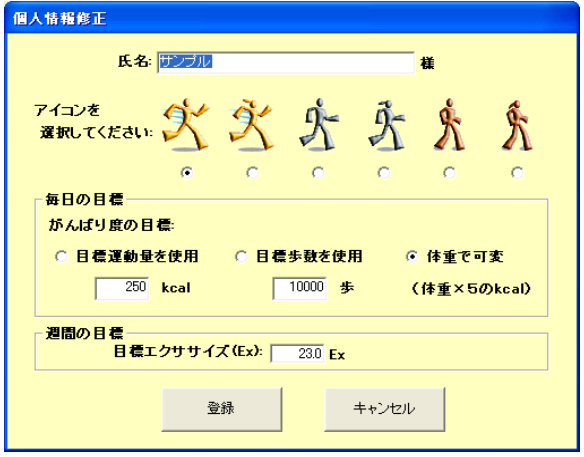

[登録者リストから選択してください] を選択した場 合、以下の画面が表示されます。データを受信する利 用者を選択しアイコンをダブルクリックしてくださ い。

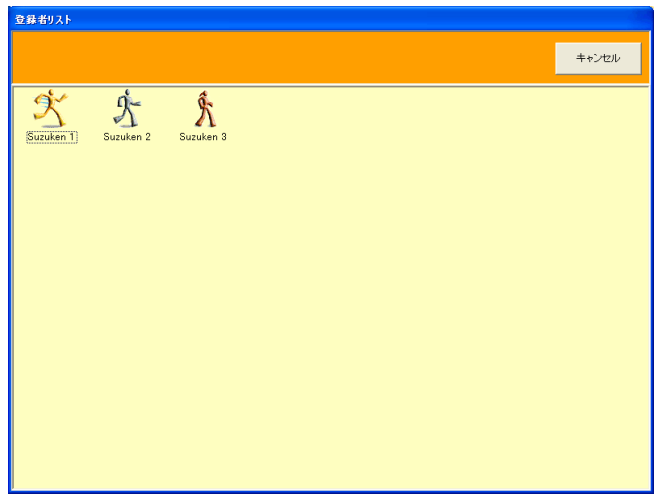

④ データ受信時には以下の画面が表示されます。

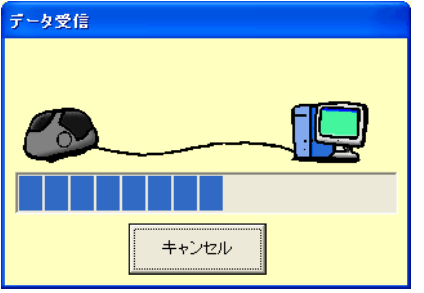

⑤ データ受信が成功すると、データを受信した利用 者の [結果表示] 画面を表示します。7 つのグラフ: (日内変動(1 日の動き)、結果表示、歩数、運動量、 総消費量、速歩以上時間、距離、エクササイズ)が 表示できます。(グラフに関する詳細はグラフ表示 を参照してください。

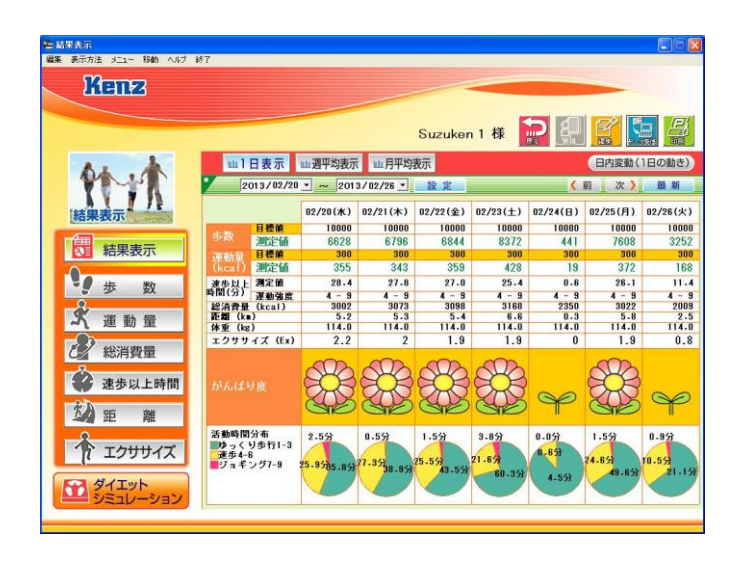

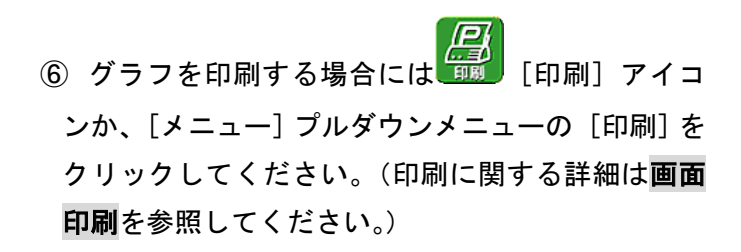

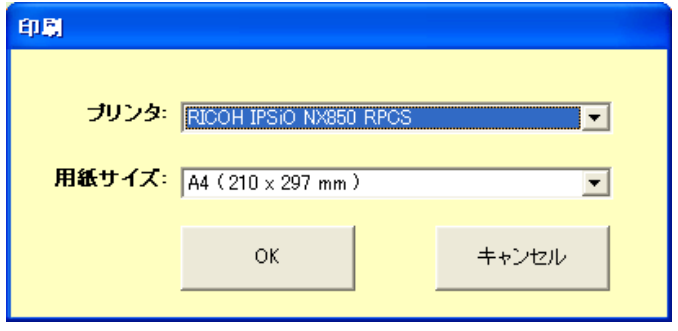

プリンタと用紙サイズを設定した後に、[OK] ボタンをクリックしてください。

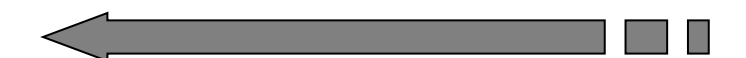

# 画面詳細

<span id="page-34-0"></span>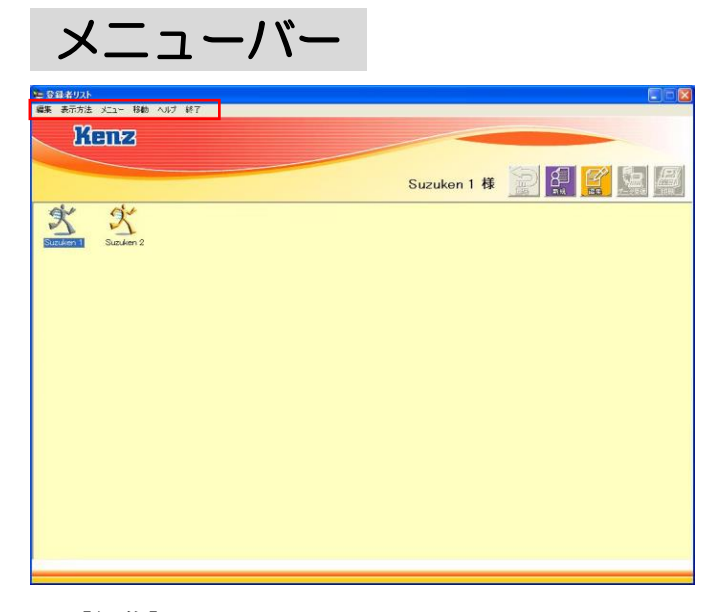

[編集]

- [新規登録] は新しい利用者を登録します。
- [登録者編集] は登録済の利用者情報を編集 します。

- [登録者削除] は登録済の利用者情報と利用 者のデータを削除します。

[表示方法]

- [名前順(昇順)] は利用者一覧から利用者の アイコンを名前の昇順で表示します。

- [名前順(降順)] は利用者一覧から利用者の アイコンを名前の降順で表示します。

- [登録順(昇順)] は利用者一覧から利用者の アイコンを登録の昇順で表示します。

- [登録順(降順)] は利用者一覧から利用者の アイコンを登録の降順で表示します。

注意: 「名前順」は文字コード順となりますので、数字を 使用していたとしても数字順とはなりません。 (003、1、2、の順となります) 数字順に並べる場合は、桁数を同じにしてくださ い。

(001,002,003、の順となります)

 $|y_1 - y_2|$ 

- 「データ受信]は手動でライフコーダ PLUS/GS/Me に保存されたデータをコンピュー タに記録します。

- [印刷] はグラフを印刷します。
● 「移動]

- [登録者リスト] は登録者リストに戻ります。

- [戻る] は登録者リストに戻ります。

[ヘルプ]

- [ヘルプ] はライフライザー05 パーソナルの 操作に関するヘルプです。 - [バージョン] はライフライザー05 パーソナ ルのバージョン番号を表示します。

- [終了]
	- [終了] はライフライザー05 パーソナルを終 了します。

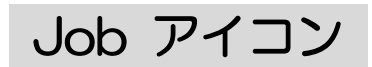

### [登録者リスト] 画面

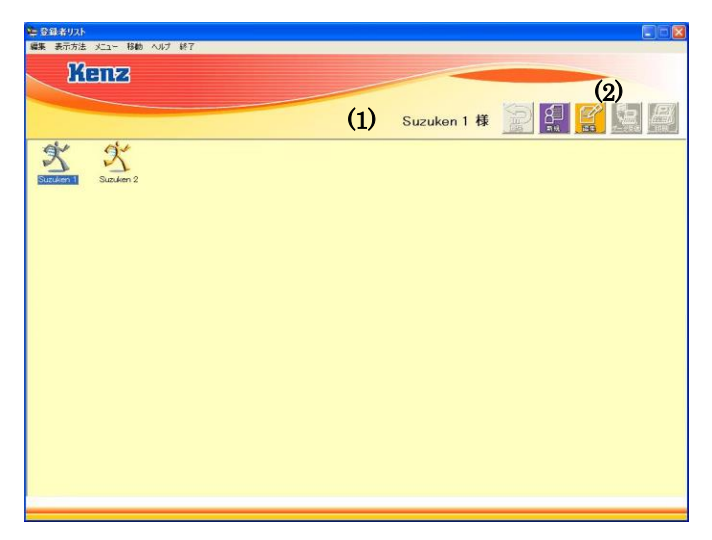

### [結果表示] 画面

[登録者リスト] 画面で利用者アイコンをダブルクリ ックすると [結果表示] 画面が表示されます。

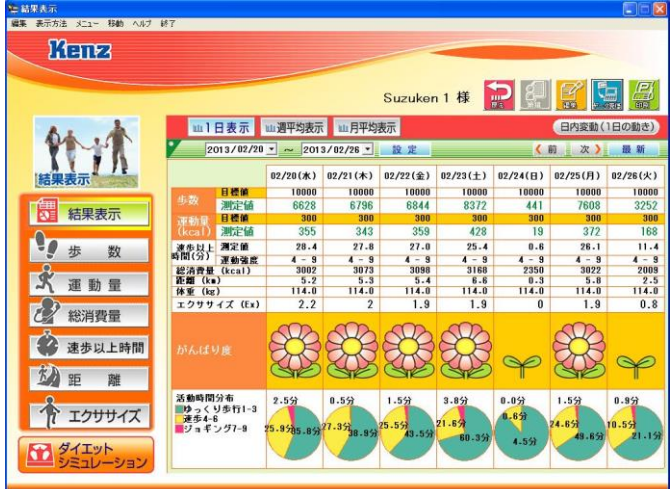

(1)利用者情報

選択された利用者の氏名を表示します。

(2)JOB アイコン

以下の 5 つの Job アイコンを表示します。

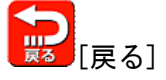

[登録者リスト] 画面に戻ります。

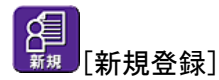

新しい利用者を登録します。

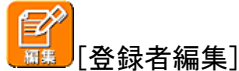

選択された利用者の利用者情報を編集しま す。

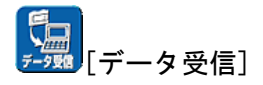

手動でライフコーダ PLUS/GS/Me のデータを パーソナルコンピュータに記録します。

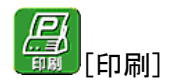

[結果表示] 画面で表示されているグラフを 印刷します。

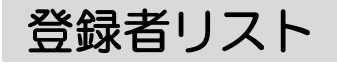

デスクトップ上の <mark>衆</mark> アイコンをダブルクリック すると、以下の画面が表示されます。

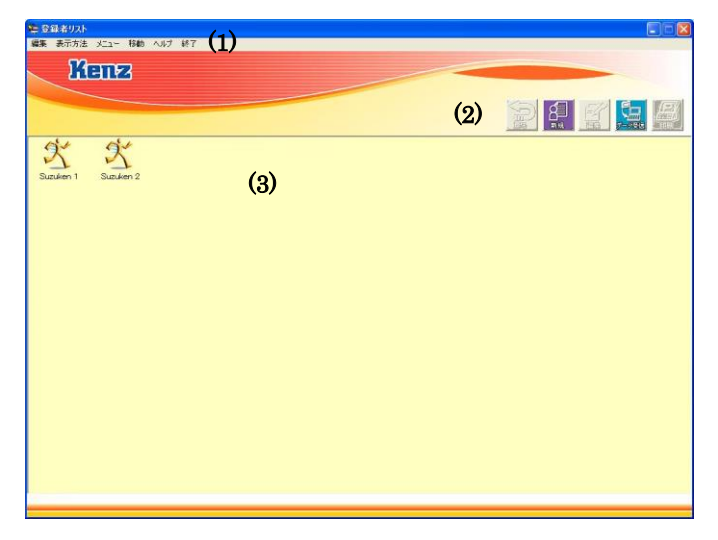

(1)ナビゲーションウィンドウ メニュー([編集], [表示方法], [メニュー], [移動], [ヘルプ], [終了])とツールバーを表 示します。

(2)JOB アイコン

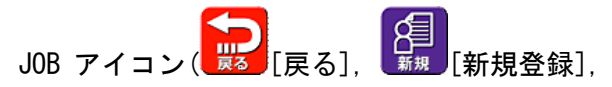

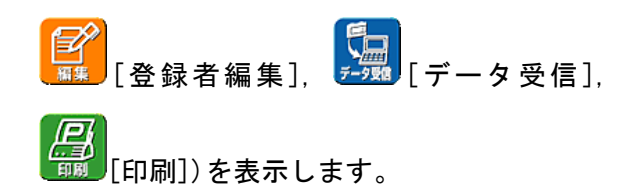

(3) 利用者アイコンフレーム 登録されている利用者の利用者アイコンで表 示します。 利用者アイコンの下には氏名を表示します。

注意: ライフライザー05 パーソナルには、サンプル データとして"鈴木一郎"さんが設定されて います。同様のお名前を登録されるときは、 設定されている名前を[登録者編集]で編集し てください。

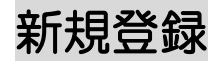

① 以下に示すように [登録者リスト] 画面を表示し てください。

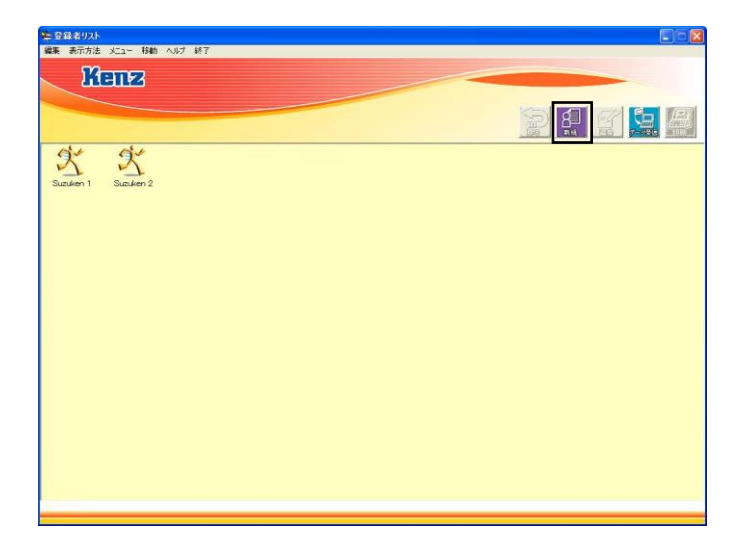

② [新規登録] アイコンか、[編集] プルダウン メニューの [新規登録] をクリックすると、以下の 画面が表示されます。

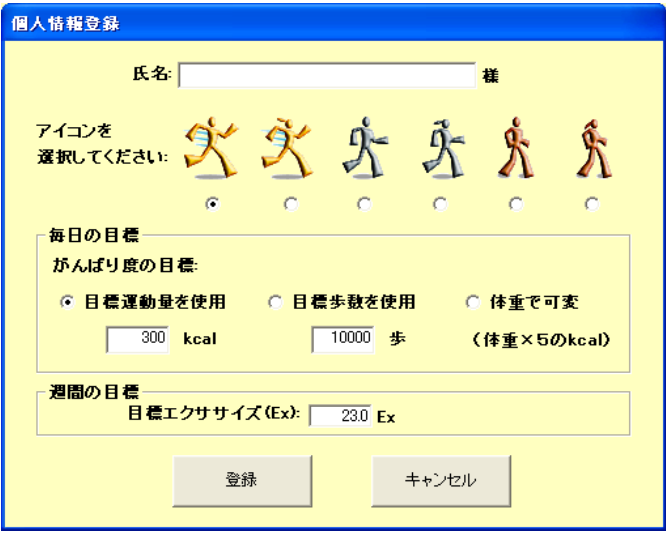

利用者情報を入力した後、[登録] ボタンをクリック して新規利用者を登録してください。

「アイコンを選択してください」は選択したアイコン が登録者リストに表示されます。

[登録者リスト] 画面に戻り、利用者アイコンの下に 利用者名を表示します。

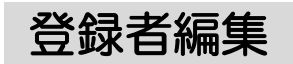

① 以下に示すように [登録者リスト] 画面を表示し 利用者アイコンを選択してください。選択された利 用者アイコンが濃い色で表示されます。

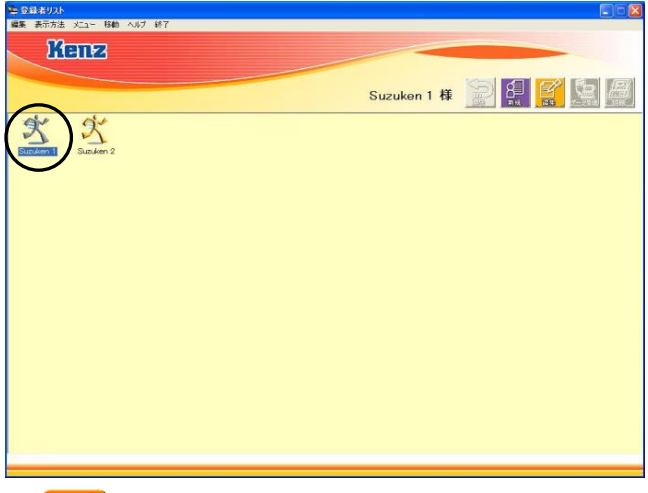

② 2 キンパイコンか [編集] プルダウンメニューの [登録者編集] をクリックすると、以下の画面が表 示されます。利用者情報を変更した後に、[登録] ボ タンをクリックしてください。

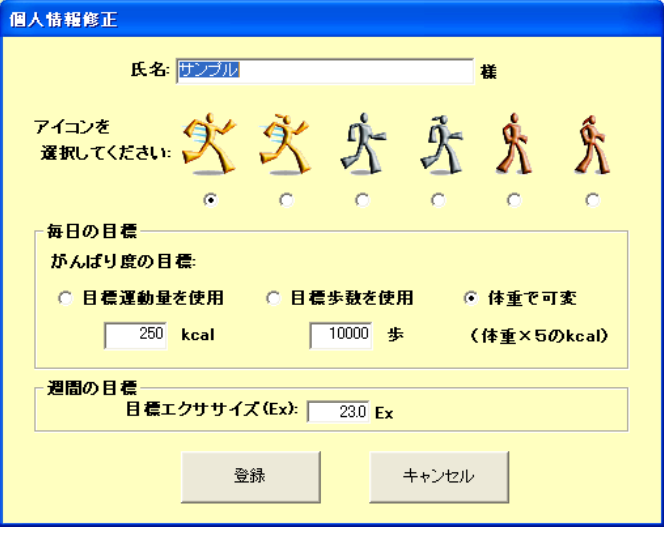

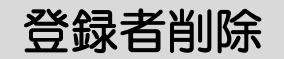

① 以下に示すように [登録者リスト] 画面を表示し 利用者アイコンを選択してください。選択された利 用者アイコンが濃い色で表示されます。

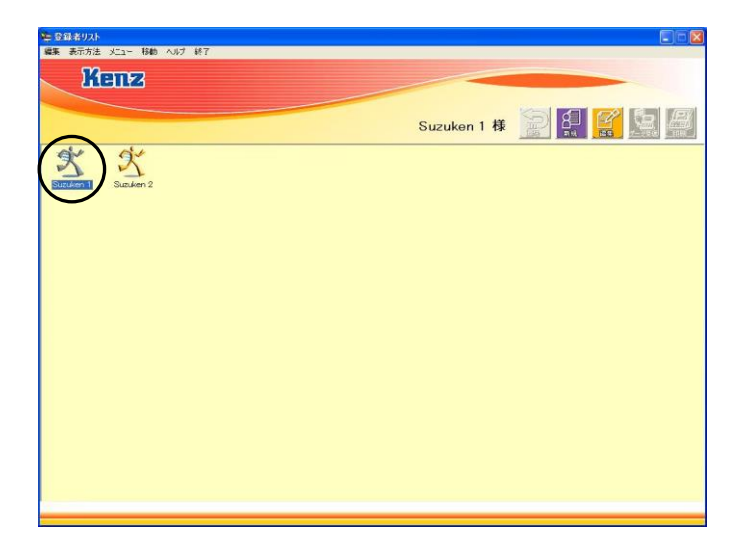

② [編集] プルダウンメニューの [登録者削除] をク リックします。

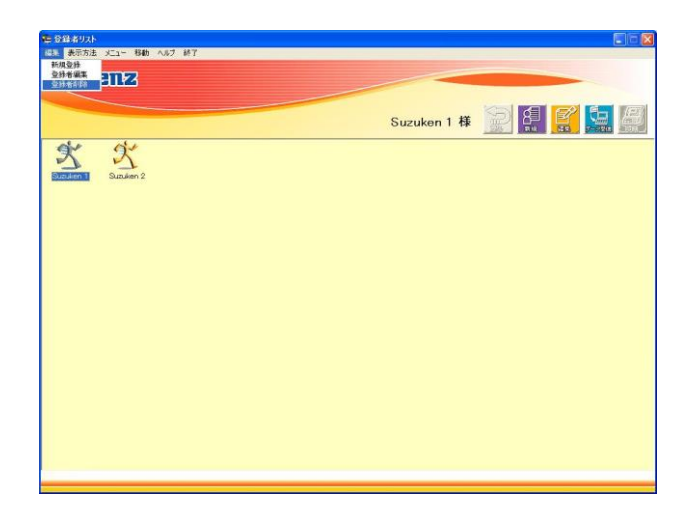

③ [編集] プルダウンメニューの [登録者削除] をク リックすると [登録者削除] 画面が表示されます。 [削除] ボタンをクリックすると、確認のメッセージ が表示され選択した利用者アイコンを削除します。

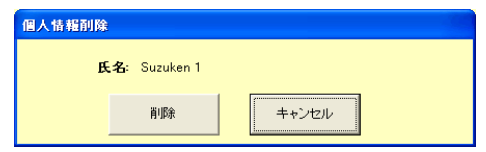

## 注: 利用者アイコンを削除すると、登録者の全ての データが削除されます。

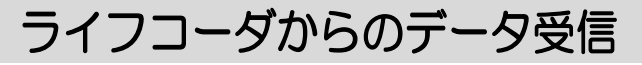

登録者リスト画面

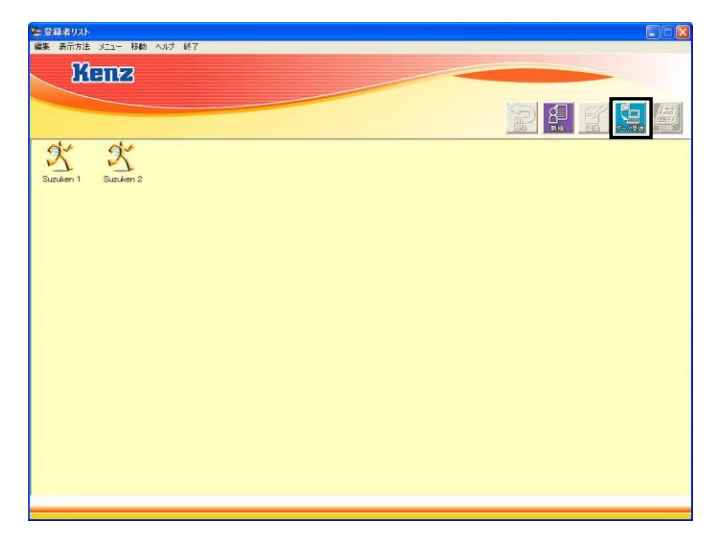

▶ データ受信

ライフコーダ PLUS/GS/Me を接続すると、自動 的にライフコーダPLUS/GS/Meからデータの受 信を行います。

ライフコーダ PLUS/GS/Me の CPU 番号で自動的 に利用者を判断します。

 データ受信後またはデータ受信キャンセル後、同 じライフコーダ PLUS/GS/Me から再度データ受信 を行う場合

> アイコンまたは [登録者リスト] 画面の [メニュー] プルダウンメニューの [データ受 信] をクリックすると、ライフコーダ PLUS/GS/Me からデータ受信を行います。

新しいライフコーダの場合

・パーソナルに今まで接続していないライフ コーダを接続した

・接続中のライフコーダで最後に取り込んだ 利用者を削除した

場合、以下の画面が表示されます。

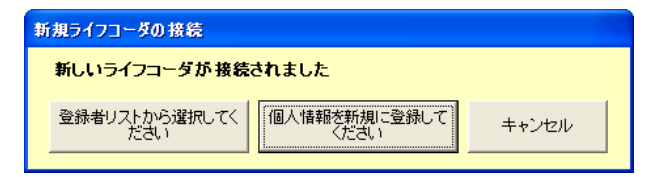

\*既に登録されている利用者にデータを受信 する場合は、 [登録者リストから選択してく ださい] を選択してください。

\*データを受信する利用者を新規登録する場 合は、[個人情報を新規に登録してください] を選択してください。

\*データ受信をキャンセルする場合は、[キャ ンセル] を選択してください

● ライフコーダをリセットした場合

・接続中のライフコーダで最後に取り込んだ 利用者が存在する

・前回取り込み以降、ライフコーダ PLUS/GS/Me をリセットした場合、以下の画面が表示され ます。

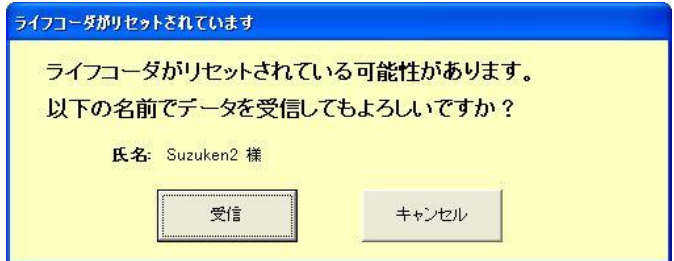

\*前回取り込んだ利用者でデータを受信する 場合は、[受信] を選択してください。 \*前回取り込んだ利用者と異なる利用者にデ ータを受信する場合は、[キャンセル] を選択

し、新たにデータ受信する利用者を [登録者 リスト] 画面で選択し、その利用者の結果表 示画面を表示後、再度データ受信を行ってく ださい。

#### 結果表示画面

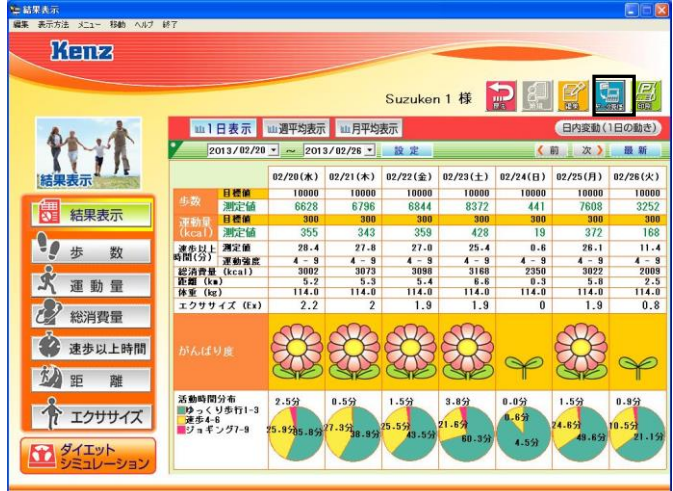

● データ受信

ライフコーダ PLUS/GS/Me を接続すると、自動 的にライフコーダPLUS/GS/Meからデータの受 信を行います。[登録者リスト] 画面で選択し た利用者のデータを受信します。

[登録者リスト] 画面で選択した利用者が接続 中のライフコーダで最後に取り込んだ利用者 と一致する場合は、確認なしでデータの取り 込みを行います。一致しない場合は、以下の 画面が表示され、最後に取り込んだ利用者と [登録者リスト] 画面で選択した利用者の利用 者情報が表示されます。

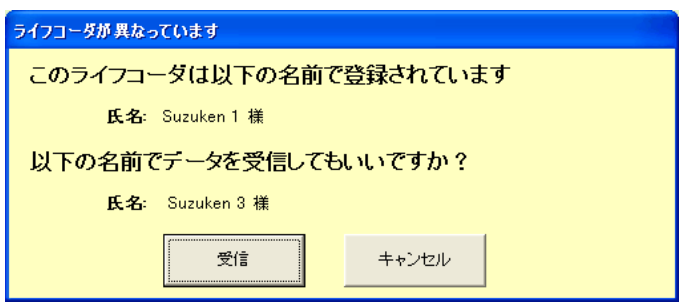

\*[登録者リスト] 画面で選択した利用者でデ ータを受信する場合は、[受信] を選択してく ださい。

\*データ受信をキャンセルする場合は、[キャ ンセル]を選択してください。

注: 他の利用者が[登録者リスト]画面で選択した利 用者と同じライフコーダ PLUS/GS/Me を使用す る場合、選択した利用者の記録データが最後に ライフコーダ PLUS/GS/Me を使用した利用者の データに変更されますので、必ずライフコーダ PLUS/GS/Me をリセットしてください。

● データ受信後またはデータ受信キャンセル後、同 じライフコーダ PLUS/GS/Me から再度データ受信 を行う場合

> アイコンまたは [結果表示] 画面の [メ ニュー] プルダウンメニューの [データ受信] をクリックすると、ライフコーダ PLUS/GS/Me からデータの受信を行います。

● 新しいライフコーダの場合

・パーソナルに今まで接続していないライフ コーダを接続した

・接続中のライフコーダで最後に取り込んだ 利用者を削除した場合、以下の画面が表示さ れ、[登録者リスト] 画面で選択した利用者情 報が表示されます。

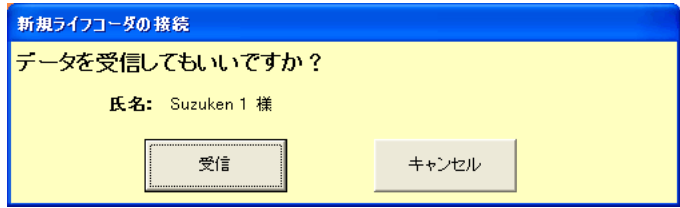

\*[登録者リスト] 画面で選択した利用者でデ ータを受信する場合は、[受信] を選択してく ださい。

\* データ受信をキャンセルする場合は、[キャ ンセル] を選択してください。

グラフ表示

#### グラフの内容

ライフコーダ PLUS/GS/Me で測定されたデータから 8 種類のグラフの作成とダイエットシミュレーション を行います。ダイエットシミュレーションを除く各グ ラフはジョブメニューや印刷アイコンをクリックす ることにより、印刷することができます。

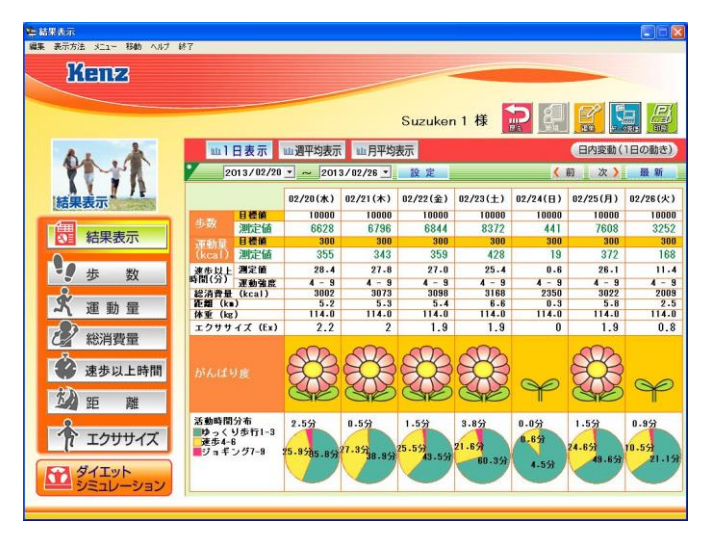

利用者情報

利用者の氏名を表示します。

- グラフ選択ボタン
	- 日内変動 (1 日の動き) ( E内変動(1日の動き) ボタ
	- ンをクリックし、期間は 1 日ごと表示)
	- 結果表示
	- 歩数
	- 運動量
	- 総消費量
	- 速歩以上時間
	- 距離
	- エクササイズ
	- ダイエットシミュレーション
- 結果表示期間

データを表示する期間を決定します。歩数、 運動量、総消費量、速歩以上時間、距離の表 示期間は、「1日表示(1週間)]、「週平均表 示(1 ヶ月)]、[月平均表示(6 ヶ月)]です。 エクササイズの表示期間は、[1 日表示(1 週 間)]、[週合計表示(1 ヶ月)]、[月間週平均 表示(6 ヶ月)] です。

(B内変動(1日の動き) ボタンをクリックし、日内変 動(1 日の動き)グラフを表示している場合の

#### み、表示期間は [1 日] となります。)

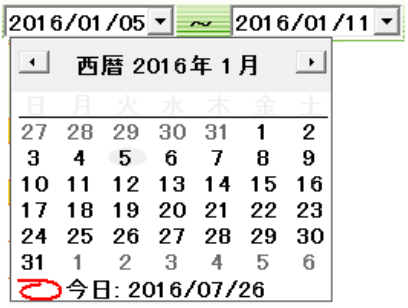

表示範囲の日付横のコボタンをクリックする とカレンダーが表示されます。

表示したい始まりか終わりの日付をカレンダ 一から指定し、 設定 ボタンをクリック すると設定した表示範囲のデータを表示しま す。

【 前 】 次 】 ボタンのクリックでも、表

示範囲を移動できます。

最新 ボタンをクリックすると、保存 されている最新のデータを表示します。

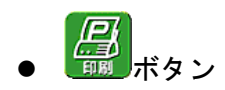

プリンタダイアログを表示し、設定されたプ リンタを用いて画面イメージを印刷します。

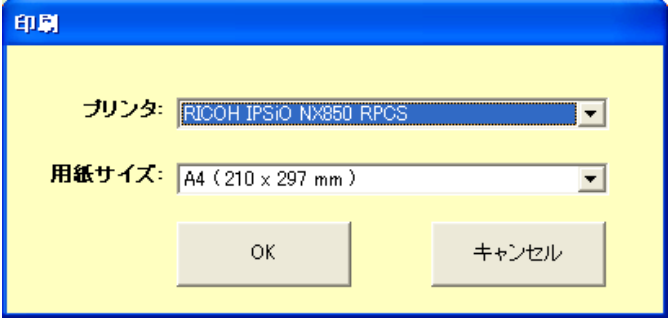

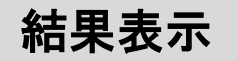

設定された期間のデータ一覧を表示します。

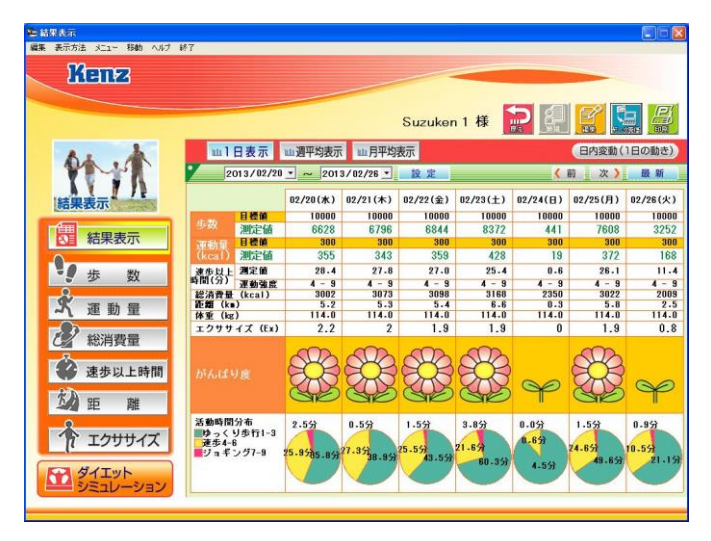

### データ一覧

歩数、運動量、速歩以上時間、総消費量、距離、体重、 エクササイズ、がんばり度、活動時間分布を表示しま す。

がんばり度について:

します。

[登録者編集] で登録した目標値をもとにした 評価を表します。「登録者編集]の「がんばり 度の目標」で選択した目標値が評価の対象と なり、オレンジ色で表示しています。 実績値が目標値以上の場合、※※あ示します。 実績値が目標値の 80%以上 100%未満の場合、 参を表示します。 実績値が目標値の 80%未満の場合、 <mark>ト</mark>を表示 注意: 表示期間を1日表示(1週間)とした場合、各 日の実績値を表示します。表示期間を週平均表 示(1ヶ月)、月平均表示(6ヶ月)とした場合、 設定された期間の 1 日の平均値を表示します。 このとき、記録開始日と最終日、1 日の歩数が 50 歩以下の日のデータは計算に含まれません。 各日で、評価の基準となる目標値(歩数もしく は運動量)はオレンジ色で表示します。 活動時間分布は運動の強さを 3 つに分け、表示 されます。活動時間分布の測定値が 0 の場合、 円グラフは表示されません。データが記録され ていない期間は「ー」を表示します。

データが無い場合の結果表示画面

ライフコーダ PLUS/GS/Me からデータ受信前などデー タが無い場合、結果表示画面には「データが記録され ていません」というメッセージが表示されます。

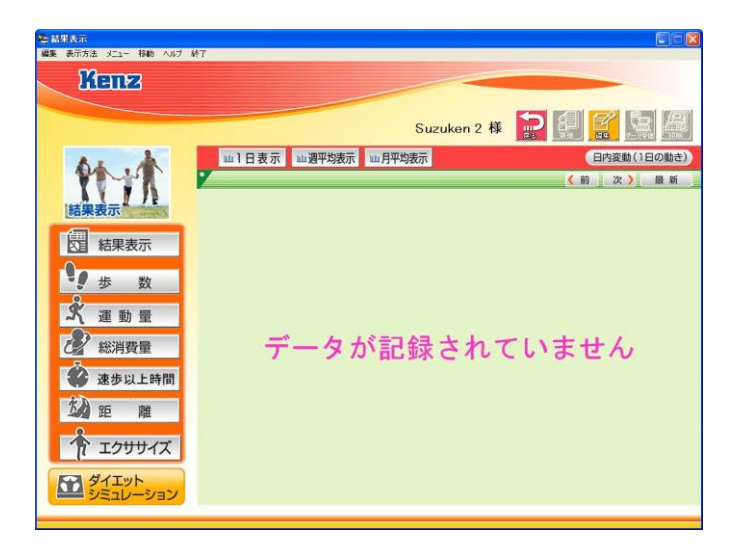

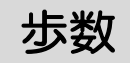

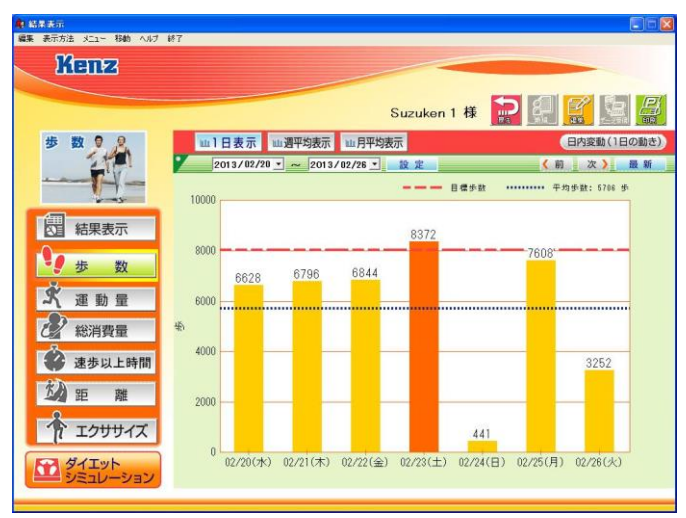

設定された期間の歩数データを表示します。

歩数を棒グラフで表示します。

目標値を破線で表示します。目標値を超えた期間は棒 グラフの色が変わります。

平均値を点線で表示します。

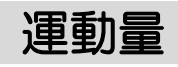

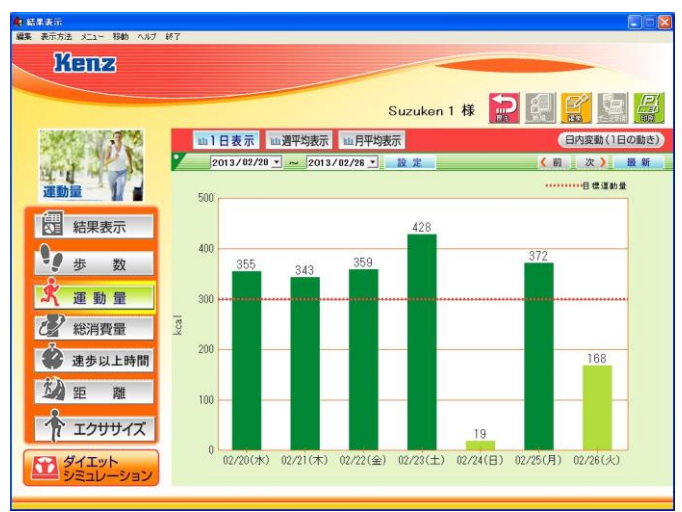

設定された期間の運動量データを表示します。 運動量を棒グラフで表示します。目標値を超えた期間 は棒グラフの色が変わります。

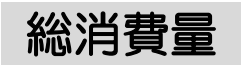

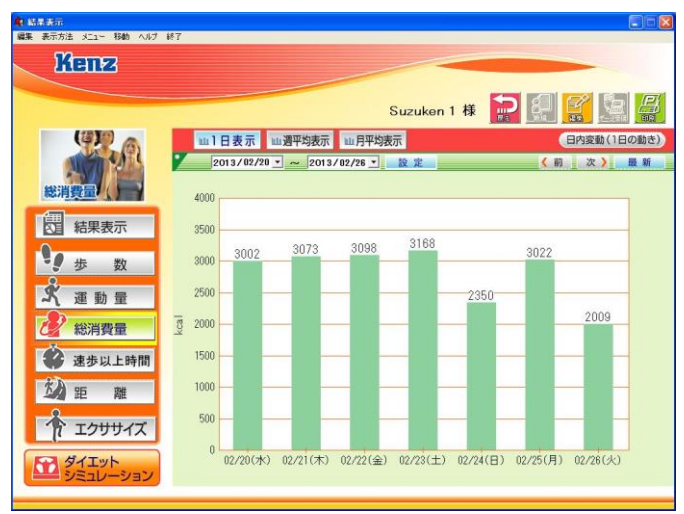

設定された期間の総消費量データを表示します。

# 速歩以上時間

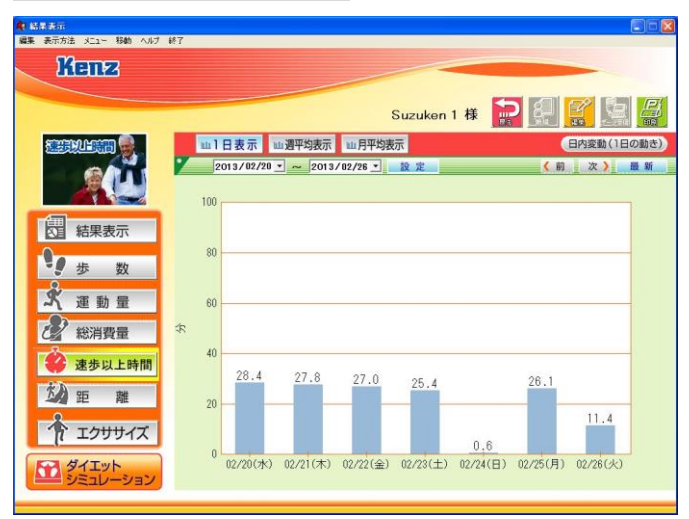

設定された期間の速歩以上(中強度以上)の活動時間 データを表示します。

速歩以上時間を棒グラフで表示します。

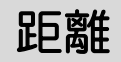

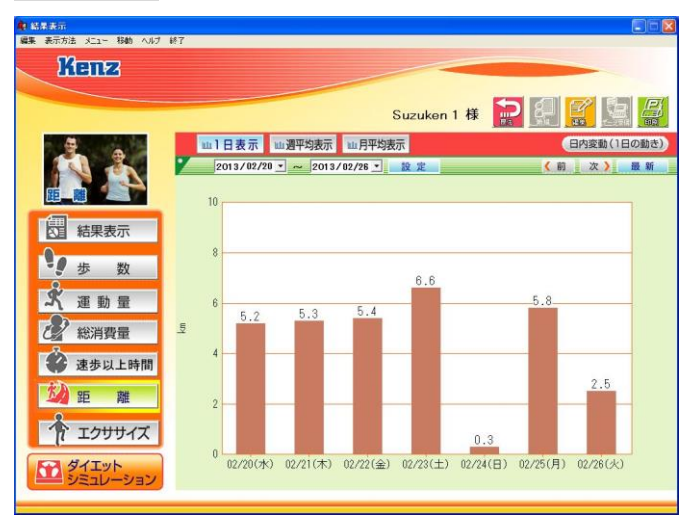

設定された期間の距離データを表示します。 距離を棒グラフで表示します。

# エクササイズ

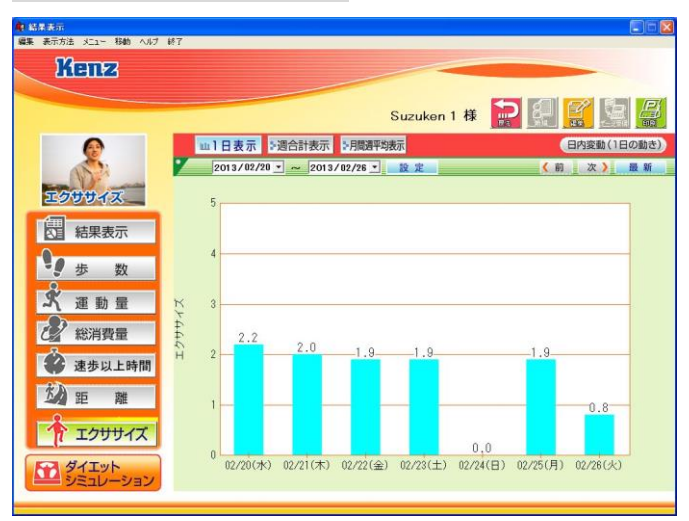

設定された期間のエクササイズデータを表示します。 エクササイズを棒グラフで表示します。

週合計表示、月間週平均表示の場合、目標値が破線で 表示され、目標値を超えた期間は棒グラフの色が変わ ります。

注意: 歩数・運動量・総消費量・速歩以上時間・距 離グラフは、表示期間を 1 日表示(1週間) とした場合、各日の測定値を表示します。表 示期間を週平均表示(1 ヶ月)、月平均表示(6 ヶ月)とした場合、設定された期間の 1 日の 平均値を表示します。このとき、記録開始日 と最終日、1 日の歩数が 50 歩以下の日のデー タは計算に含まれません。グラフの最大値は 自動で決定されます。データが記録されてい ない期間は数値を表示しません。 エクササイズグラフは、表示期間を 1 日表示 (1 週間)とした場合、各日の測定値を表示 します。表示期間を调合計表示(1ヶ月)とし た場合、設定された期間の合計値を表示しま す。月間週平均表示(6 ヶ月)とした場合、設

> 定された期間の週合計の平均値を表示します。 グラフの最大値は自動で決定されます。デー タが記録されていない期間は数値を表示しま せん。

# 日内変動(1 日の動き)

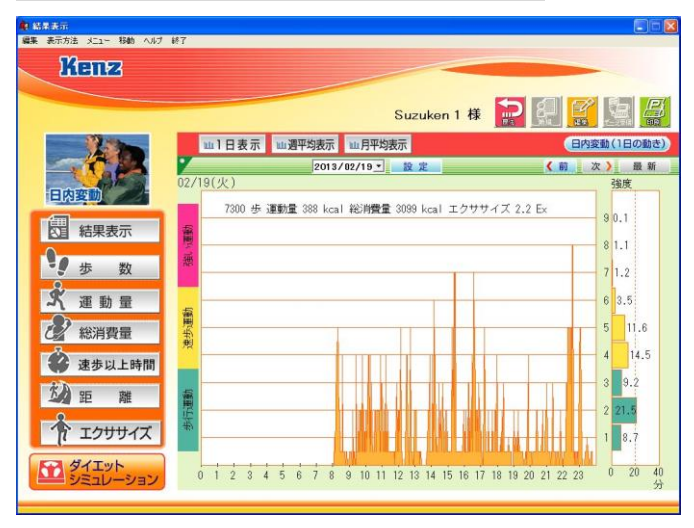

日内変動(1日の動き) <sub>を選択した場合のみ表示す</sub>

ることができます。

日内変動(1日の動き)グラフと運動強度分布グラフ を表示します。

当日の歩数、運動量、総消費量、エクササイズを表示 します。

日内変動(1日の動き)グラフ 2 分間で測定された 4 秒ごとの運動強度の最 頻値を 2 分毎の棒グラフで表示します。

● 運動強度分布グラフ

1日に測定された各運動強度 (1~9) の分布 を棒グラフで表示します。 歩行運動・速歩運動・強い運動の3色に分け て表示します。

- イベント ライフコーダPLUS/GS/Meに記録されたイベン トの時刻を三角形(▲)で表示します。
- コメント

歩数、運動量、総消費量、エクササイズの値 を表示します。
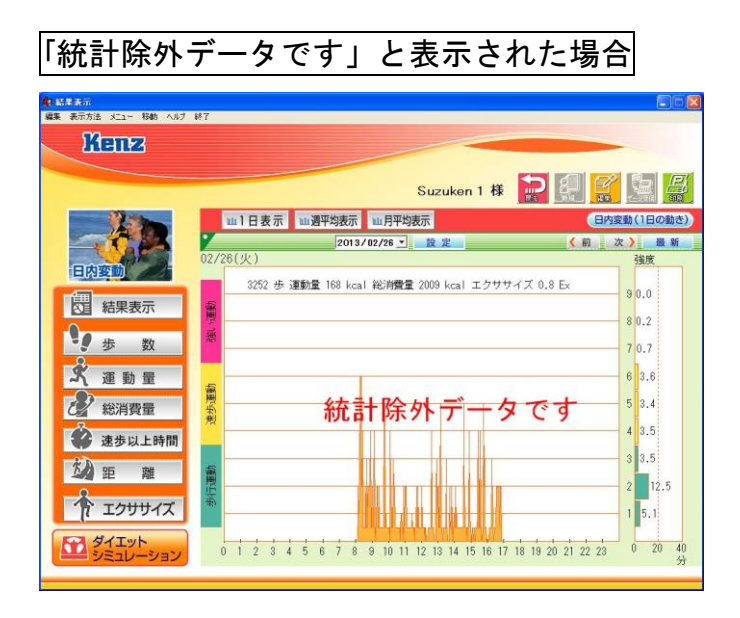

グラフ画面に「統計除外データです」と表示される場 合があります。

これは、1 日の歩数が 50 歩未満、ライフコーダに対応 する期日の 24 時間分全ての記録がない場合(測定初 日、データ最新日など)に表示されます。この日のデ ータは平均値を計算する際に除外されます。

# ダイエットシミュレーション

ダイエットシミュレーションを行います。 ダイエットシミュレーションとは、入力した期間内で 目標体重まで減量するのに、どれぐらいの運動が必要 なのかをシミュレーションします。

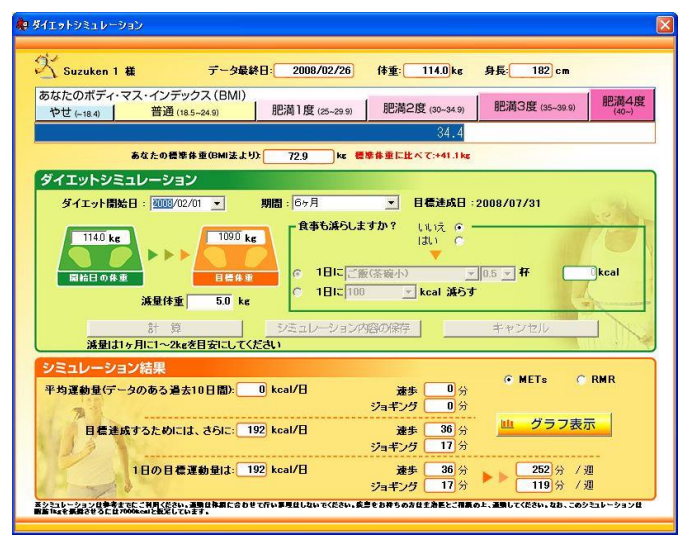

 あなたのボディ・マス・インデックス 最新のライフコーダ PLUS/GS/Me からの受信デ ータの身長・体重を用い、BMI 値と標準体重を 表示します。

注意: BMI とは肥満度を表す指標の1つです。 体重(kg)÷[身長(m)×身長×(m)]で計算さ れ、疫学研究より「22」が最も罹病率が低いとさ れています。 ※BMI は、成人に適用するものであり、成長期 にある子供にはあてはまりません。標準体重は BMI 法より計算しています。 標準体重 (kg) =身長(m) × 身長 × (m) × BMI 22

ダイエットシミュレーション(条件設定)

ダイエット開始日(カレンダー入力)と期間 (コンボボックス)と開始日の体重と、目標 体重および減量体重を決定します。 食事を減量する場合、量を決定します。 ただし、食事の減量は、減量目標を達成する ためにさらに必要な運動量を超える量は設定 できません。

計算 ボタンをクリック すると、シミュレーション結果に計算結果を 表示します。

シミュレーション内容の保存 ボタンをクリック すると、設定した条件を保存します。また、 シミュレーション結果でグラフ表示できます。 キャンセル | ボタンをクリック すると、条件を編集する前(前回シミュレー ション内容の保存ボタンをクリックしたとき の状態)に戻します。

● シミュレーション結果

統計除外とならない、最大で 10 日分の直近の データから平均運動量、ダイエットシミュレ ーションで設定した減量目標を達成するため にさらに必要な運動量、1 日の目標運動量を計 算します。算出には、RMR(エネルギー代謝率)、 METs を用い、代表的な運動に換算した場合の 運動時間を表示します。

RMR (エネルギー代謝率)

運動時間(分)=平均運動量(kcal)/(エネルギー代謝率 ×体重×性別・年齢別基礎代謝基準値(kcal/㎏/分) RMR 値:急ぎ足 3.5、 ジョギング(遅い)120m/分 6.0 (厚生労働省 第五次改定 日本人の栄養所要量より)

METs

運動時間(時間)=平均運動量(kcal)/[(MFTs-1)×体重] METs 値:速歩 3.8、ジョギング 7.0

(厚生労働省 「健康づくりのための運動指針(エクササイ ズガイド)2006」より

山 グラフ表示 ボタンをクリックすると、

ダイエットシミュレーション設定時からの体 重変化を示すグラフを表示します。

(を参照してください。)

注意: ダイエットシミュレーションは、参考までにご 利用ください。なお、この内容による運動で減 量をお約束するものではございませんので、予 めご了承ください。 また、運動は体調に合わ せて行い無理はしないでください。疾患のお持 ちの方は主治医とご相談の上、運動してくださ い。このシミュレーションは脂肪 1 ㎏を燃焼さ せるには 7000kcal と仮定しています。

# ダイエットシミュレーショングラフ

シミュレーションと実際の体重変化をグラフ表示し ます。

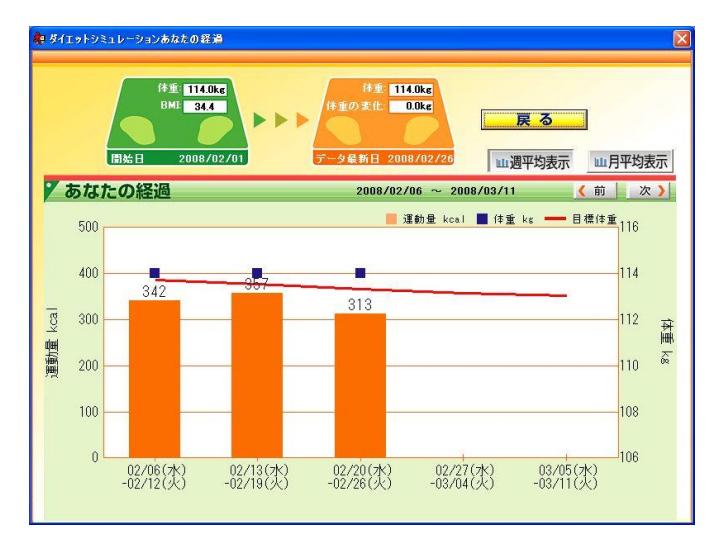

開始日と最新日の情報

シミュレーション開始日の日付と体重・BMI、 データ最新日の日付と体重、シミュレーショ ン開始日からの体重の経過を表示します。

 ダイエットシミュレーショングラフ 運動量グラフに目標体重の値と体重をプロッ トします。

注意: 体重は設定された期間のうち最新日の値を表 示します。運動量は設定された期間の 1 日の 平均値を表示します。このとき、記録開始日 と最終日、1 日の歩数が 50 歩以下の日のデー タは計算に含まれません。グラフの最大値は 自動で決定されます。データが記録されてい ない期間は数値を表示しません。

### 画面印刷

ダイエットシミュレーション・ダイエットシミュレー ショングラフを除く各グラフは印刷することができ ます。

 $E$ ボタンをクリックすると、下記の印刷ダイアロ グが表示されます。

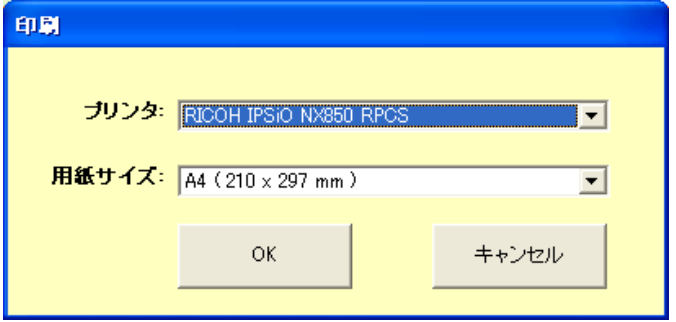

印刷ダイアログでプリンタと用紙サイズを選択し、OK ボタンをクリックすると印刷を開始します。キャンセ ルボタンをクリックすると印刷ダイアログを閉じま す。

印刷されるグラフの種類・期間は画面に表示されてい るものと同一です。

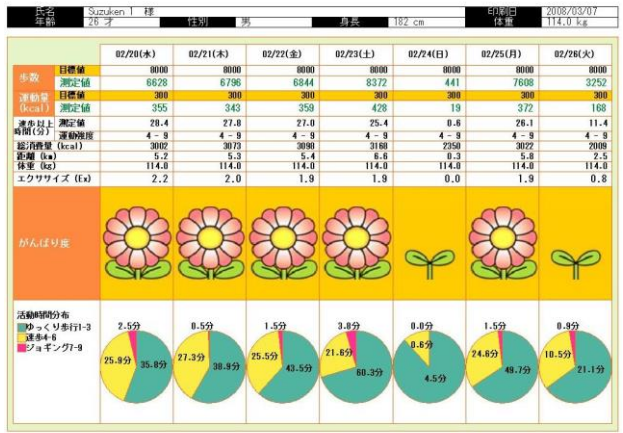

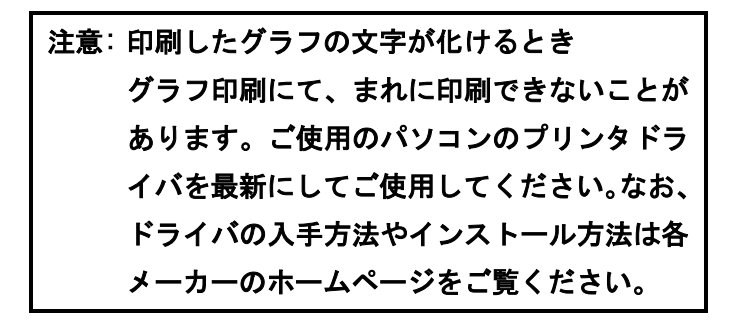

# データベースの

## バックアップ作成

ソフトウェアを再インストールするとき、以前に保存 されたデータベースは削除されます。

されにナーメベースは前味されます。<br>データベースを継続使用したい場合には、再インスト ール前にデータベースのバックアップを作る必要が バックアップ作成 あります。

ライフライザー05 パーソナルをインストールしたフ ォルダ内の「PAAS.mdb」ファイルを希望する箇所へ データベースの復元 コピーしてください。

インストール先が「C:¥suzuken」であれば、以下の ファイルとなります。 お困りになったときはバック

「C:¥ Suzuken¥Lifelyzer05¥personal¥data¥mdb¥PAAS.mdb」 アップしたデータベースの

バックアップ作成

## 注意: エクスプローラの設定によっては、「PAAS.mdb」で はなく「PAAS」と表示されている場合があります。 バックアップしたデータベー

# バックアップした データベースの復元

**| データベースのバックアップ作成** | でバックアップ したデータベースファイル「PAAS.mdb」を再インスト した ) ーメヘースファイル TFAAS. IIIOD」を再インスト<br>一ル、またはソフトウェアをアップグレードした同フ ォルダにコピーしてください。 データベースの復元

### 注意: バックアップしたデータベースを復元する と、現在のデータベースは削除されます。

# お困りになったときは

### ライフコーダが繋がっていない場合の メッセージ ▔▎▔▁▕*▃▖▁*▖▁▗▗▖▏▏▃▔▏▎▗▃▖▎▎▟▀▎ かっこう アイエン

ライフコーダ PLUS/GS/Me が USB ケーブルでパソコン フィンコーメ rLus/us/me か usb クーンル Cハフコン<br>に正しく接続されていない場合は以下のメッセージ が表示されます。ライフコーダ PLUS/GS/Me とパソコ ープ・コーク<br>ンとが適切に接続されているか確認してください。

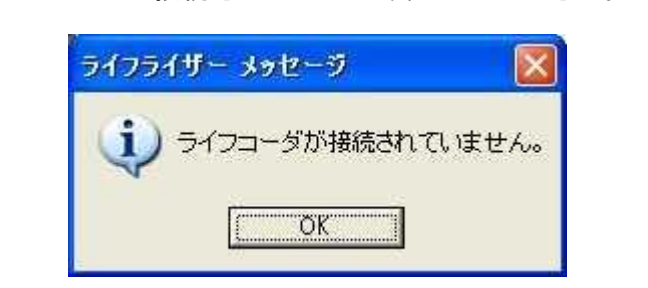

### 印刷したグラフの文字が化けるとき

まれに印刷できないことがあります。ご使用のパソコ ンのプリンタドライバを最新にしてご使用してくだ さい。なお、ドライバの入手方法やインストール方法 は各メーカーのホームページをご覧ください。

### ライフコーダ PLUS/GS/Me から データ受信できなかった場合

-ライフコーダ PLUS/GS/Me とパソコンが USB ケーブル によって接続されていることを確認してください。 ライフコーダ PLUS/GS/Me から - フィックルコ<br>- ライフコーダ PLUS/GS/Me に電池が正しく挿入され ていることを確認してください。 - Vivity - University of the University<br>- USB ドライバが適切にインストールされているか以

ーン・・・・ニュー。<br>下の手順で確認してください。

### Windows Vista/7/8/8.1/10 の場合

① Windows Vista/7 をご使用の場合はスタートメニ ューの [コントロールパネル] をクリックしてくだ さい。

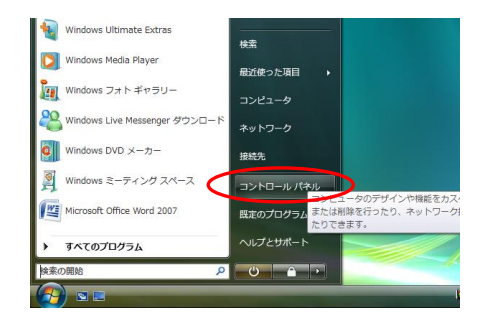

Windows 8/8.1 をご使用の場合はデスクトップ画面 でマウスポインタを画面右端に持っていくことで 表示されるメニューから[設定]を選択すると、以下 の画面が表示されますので、[コントロールパネル] をクリックしてください。

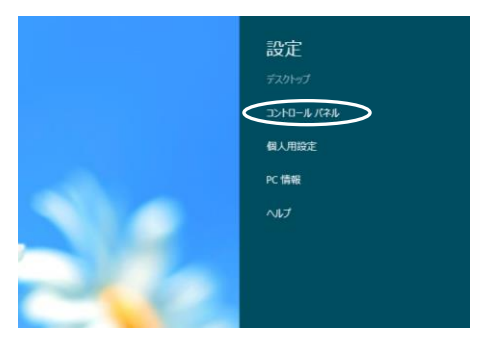

Windows 10 をご使用の場合はスタートボタンを右ク リックし、メニュー内の[コントロールパネル] をク リックしてください。

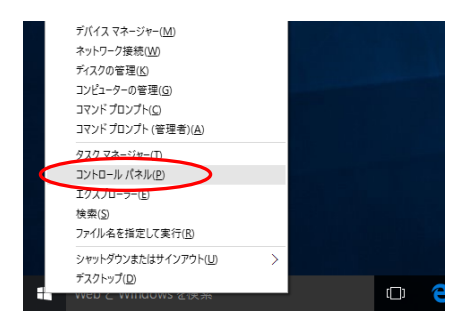

② Windows Vista をご使用の場合は [システムと メンテナンス] を、Windows 7 をご使用の場合は[シ ステムとセキュリティ]を、Windows 10 をご使用の 場合は[ハードウェアとサウンド]をクリックして ください。Windows 8/8.1 をご使用の場合は次の③ へ進んでください。

・Windows Vista の場合

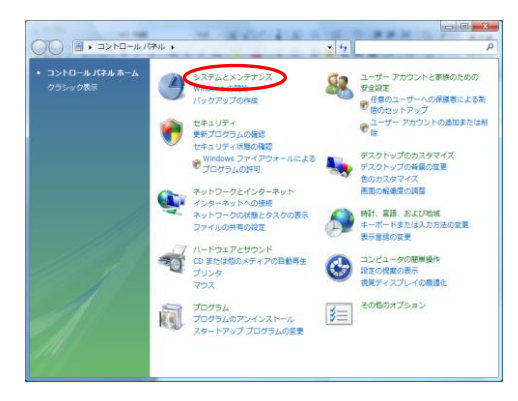

・Windows 7 の場合

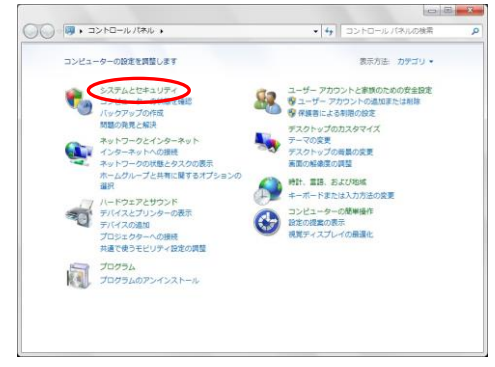

#### ・Windows 10 の場合

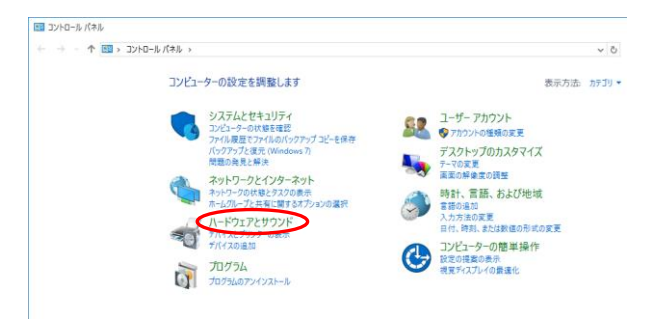

- ③ Windows Vista をご使用の場合は [デバイス マ ネージャ] を、Windows 7/8/8.1/10 をご使用の場 合は[デバイス マネージャ-]をクリックしてく ださい。
- ・Windows Vista の場合

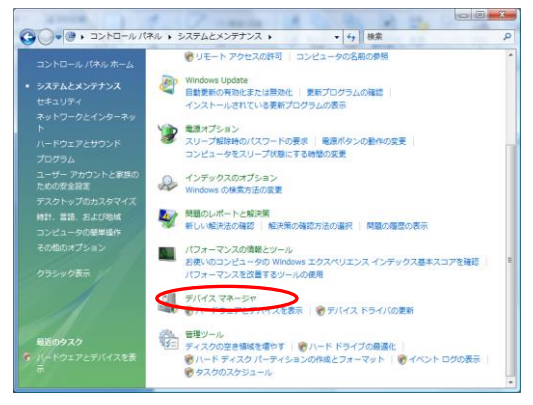

#### ・Windows 7 の場合

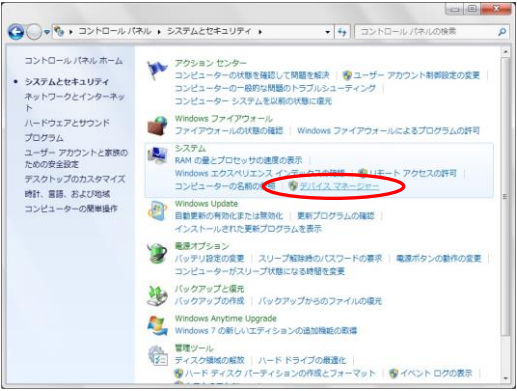

・Windows 8/8.1 の場合

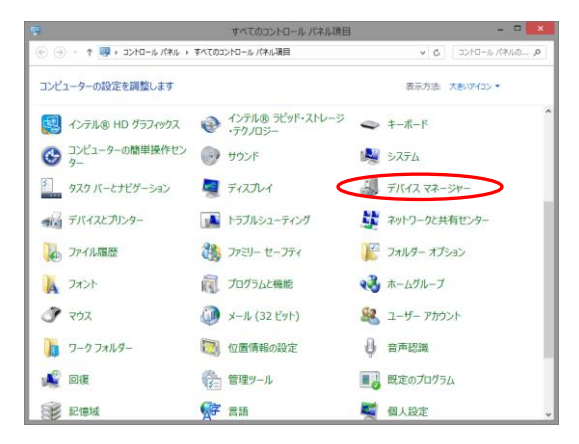

#### ・Windows 10 の場合

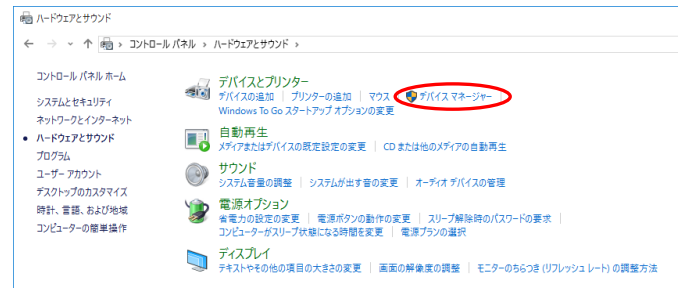

#### 注意:

 OS の設定によっては、[デバイス マネージャ] または[デバイス マネージャー]をクリックす ると、「ユーザ アカウント制御」ダイアログが 表示される場合があります。表示された場合 は、[続行]をクリックしてください。[デバイ スマネージャ]画面が表示されます。

④ ドライバが正しくインストールされている場合 は以下の画面が表示されます。 この場合ライフコーダの問題が考えられますので、 ライフコーダの説明書をご参照ください。

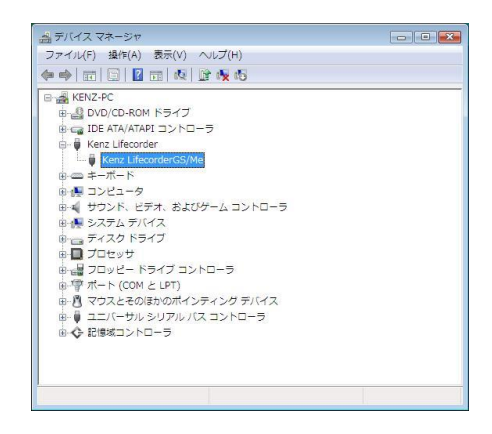

以下の画面のように [LifecorderEX] に[!] のマーク が表示されている場合は、USB ドライバに問題があり ます。

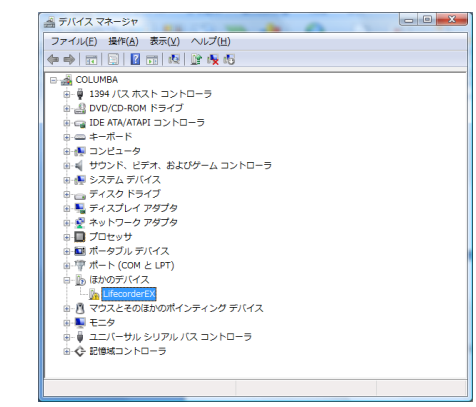

⑤ [!LifecorderEX] を右クリックし、[ドライバソ フトウェアの更新] をクリックしてください。

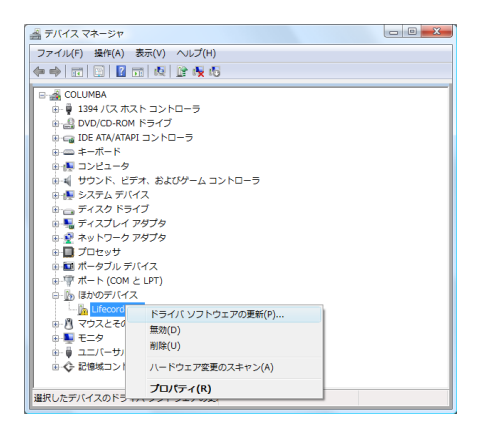

⑥ 以下の画面が表示されますので、[コンピュータ を参照してドライバソフトウェアを検索します] ボ タンをクリックして次のステップに進んでくださ い。

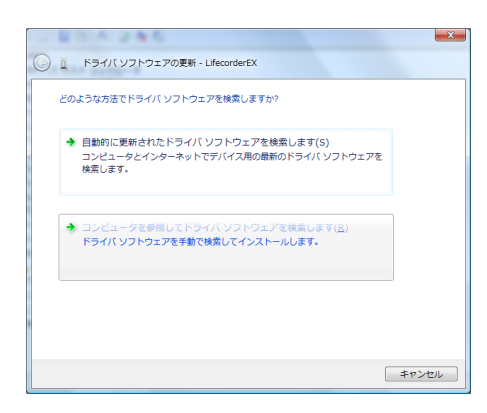

⑦ 以下の画面が表示されますので [参照] ボタンを クリックしてください。

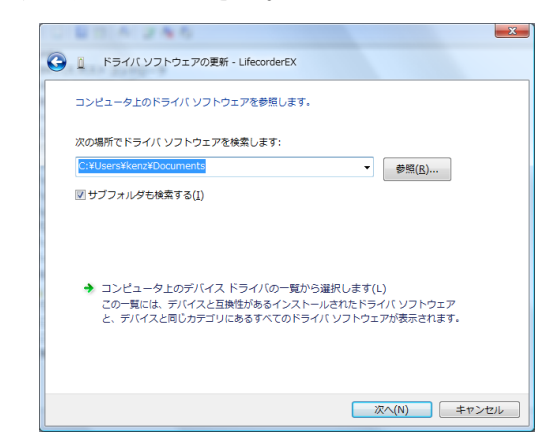

⑧ ライフライザー05 パーソナルをインストールし たフォルダの personal フォルダ内にある[driver] フ ォルダを選択して、[OK] ボタンをクリックしてくだ さい。

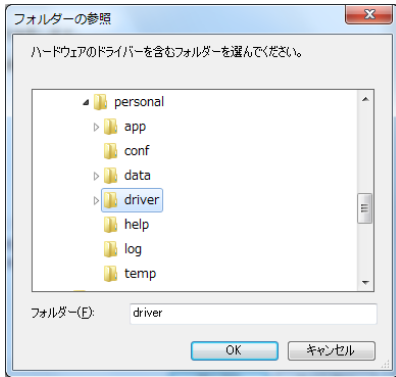

⑨ 以下の画面が表示されますので、[次へ] ボタン をクリックして次のステップに進んでください。

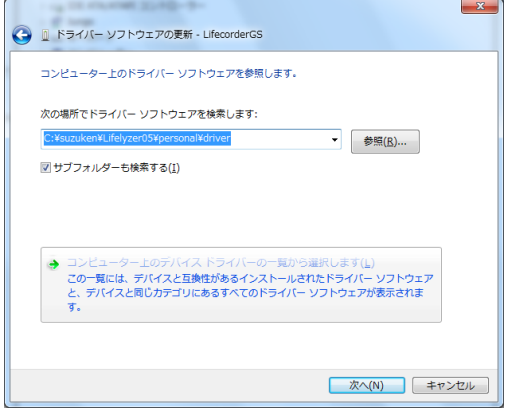

⑩ 以下の画面が表示されますので、[インストール] ボタンをクリックしてください。

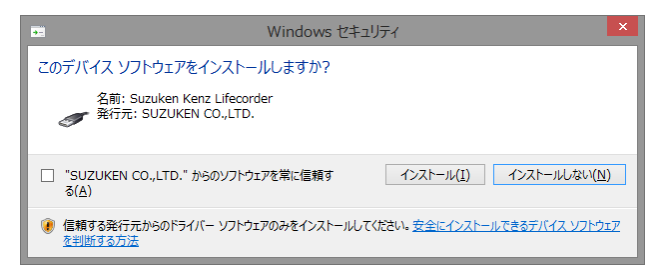

ドライバソフトがインストールされます。

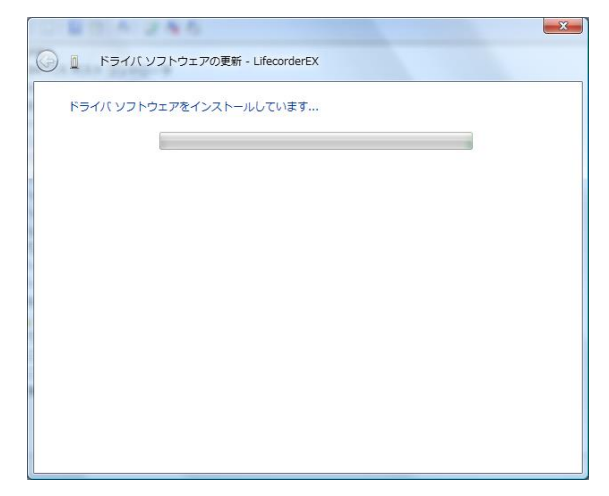

 以下の画面が表示されますので、[閉じる] ボタ ンをクリックして終了してください。

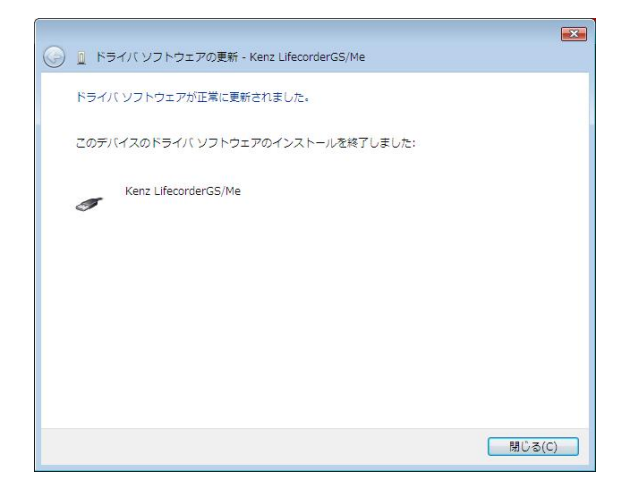

⑬ 以下の画面が表示されます。

[Kenz LifecorderGS/Me] となっていることを確認 してください。

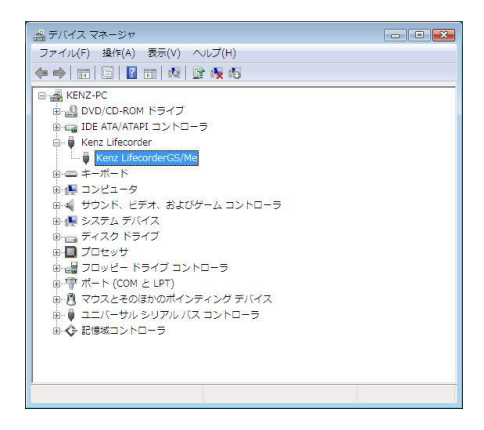

#### **Windows XP の場合**

① スタートメニューの [コントロールパネル] を選 択します。

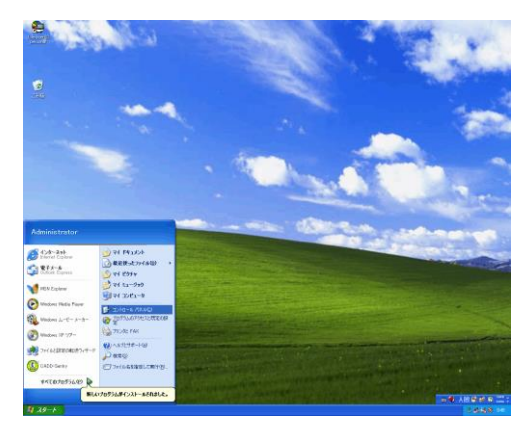

② 以下の画面が表示されますので [パフォーマンス とメンテナンス] をクリックしてください。

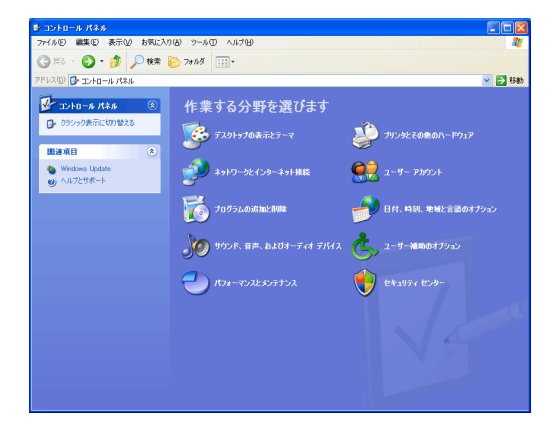

 以下の画面が表示されますので [コンピュータの 基本的な情報を表示する] をクリックしてください。

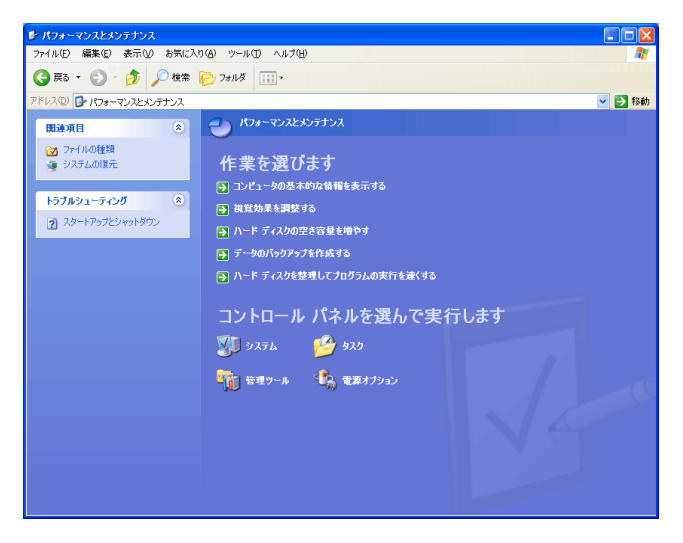

④ 以下の画面が表示されますので [ハードウェア] タブを選択して [デバイスマネージャ] をクリック してください。

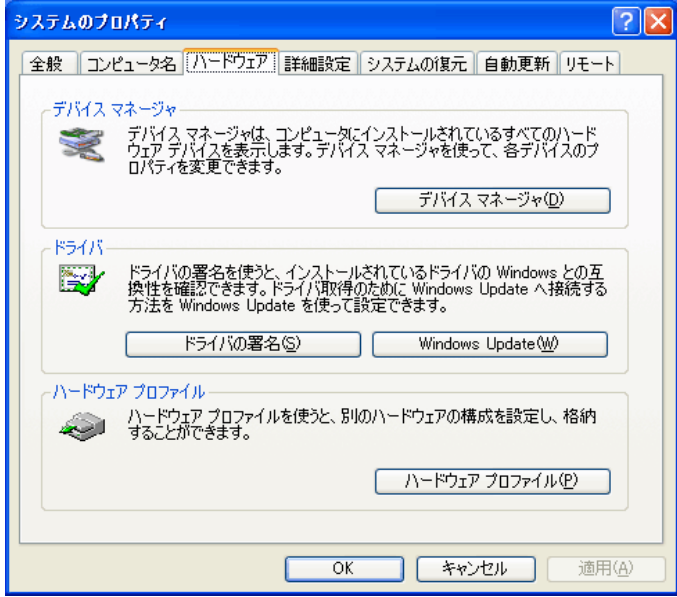

⑤ ドライバが正しくインストールされている場合は 以下の画面が表示されます。この場合ライフコーダ の問題が考えられますので、それぞれの製品の取扱 説明書をご参照ください。

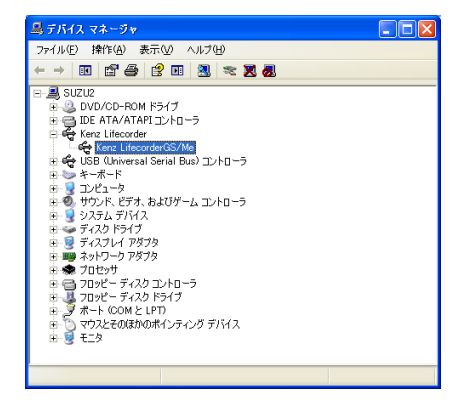

以下の画面のように!マークが表示されている場合

は、USB ドライバに問題があります。

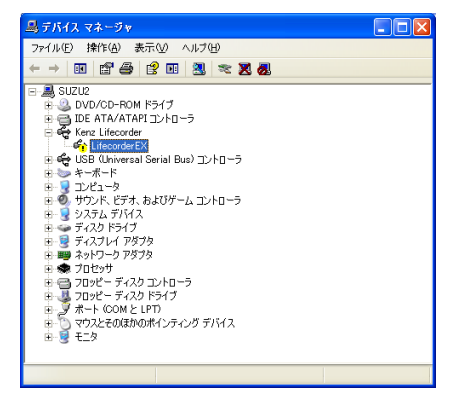

⑥ [! Kenz Lifecorder EX] を右クリックし、[ドラ イバの更新] をクリックしてください。

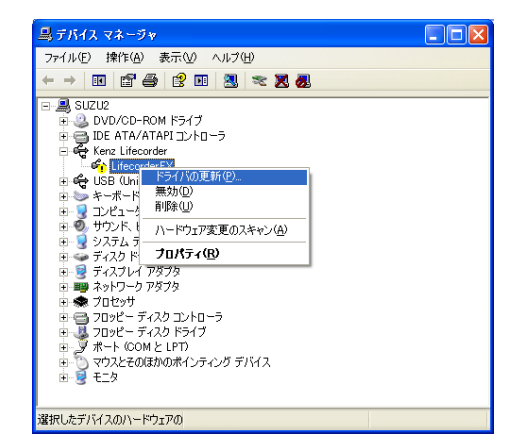

⑦ Windows XP Service Pack2 の場合のみ以下の画面 が表示されます。

「いいえ、今回は接続しません」を選択して「次へ」 ボタンをクリックします

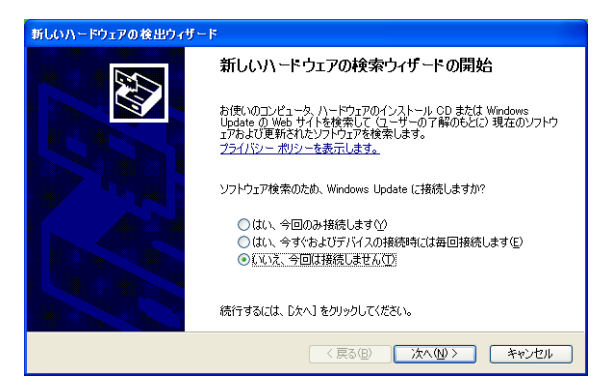

⑧ 以下の画面が表示されますので、[次へ] ボタンを クリックして次のステップに進んでください。

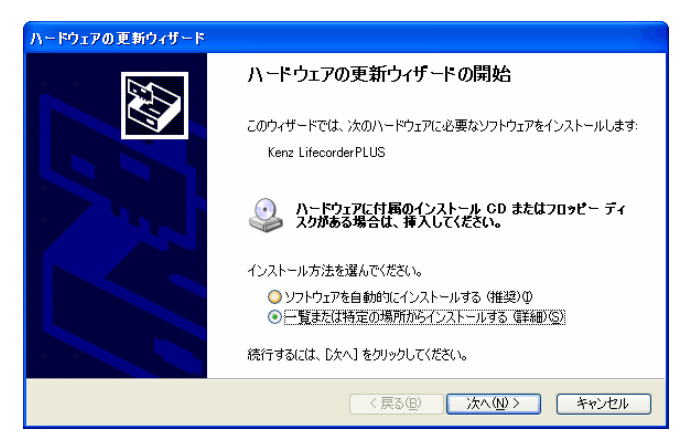

⑨ 以下の画面が表示されますので [参照] ボタンを クリックしてください。

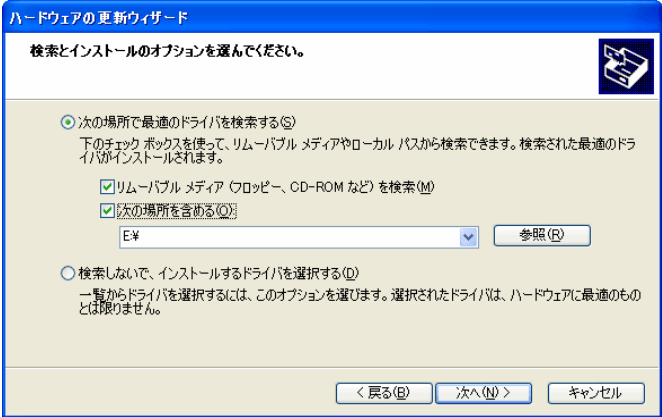

 personal フォルダの [driver] フォルダを選択し て、[OK] ボタンをクリックしてください。

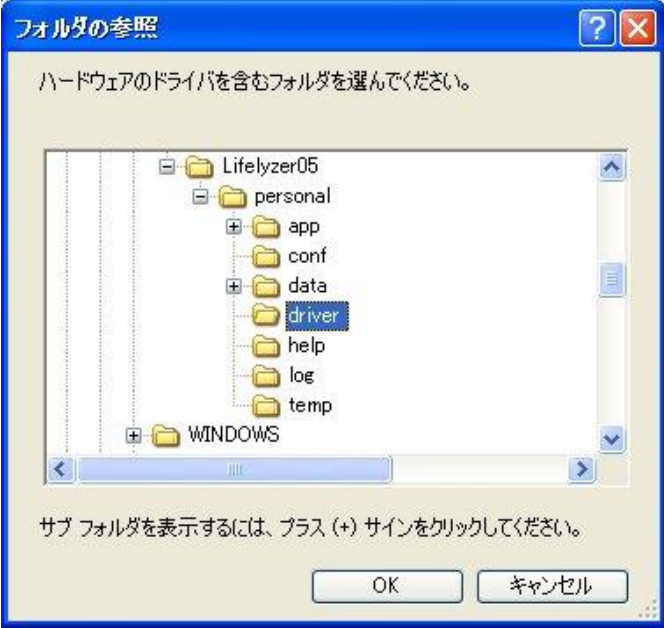

 以下の画面が表示されますので、[次へ] ボタンを クリックして次のステップに進んでください。

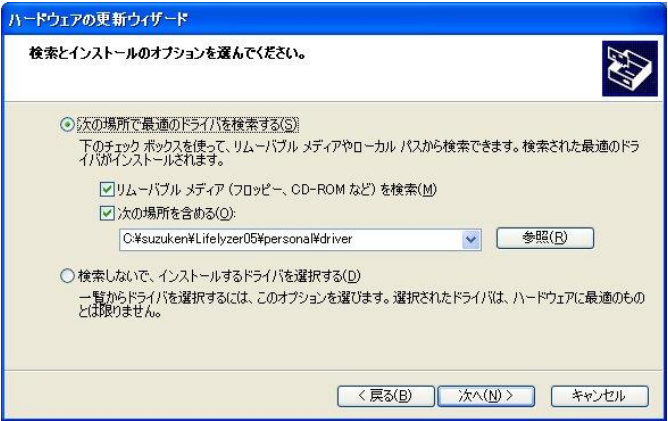

#### ドライバソフトがインストールされます。

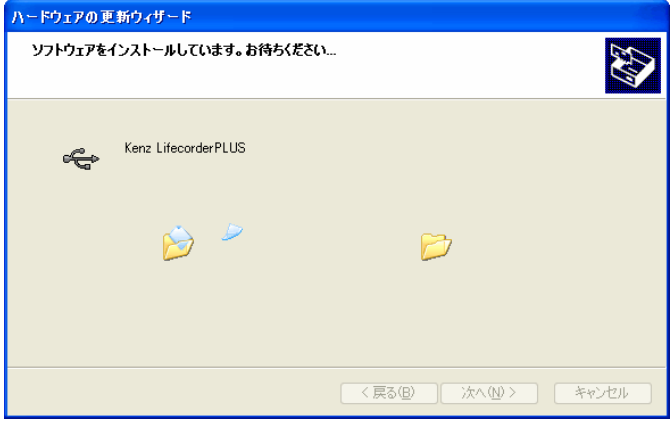

⑬ 以下の画面が表示されますので、[完了] ボタンを クリックして終了してください。

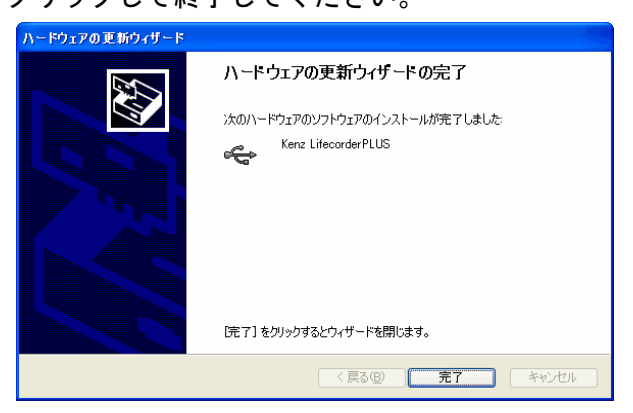

⑭ 以下の画面が表示されます。!マークがなくなっ ていることを確認してください。

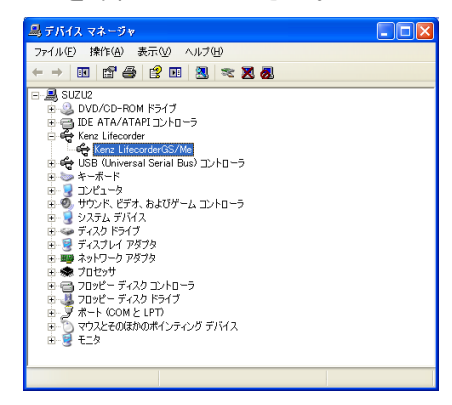

### 「データが記録されていません」と メッセージが表示されます。

ライフコーダからのデータが受信されていないた ー・・・・・・。<br>め、表示されます。  $\lambda$
■最新のソフトウェアアップデートや資料等のサポート情報に関しては、下記 URL をご参照ください。 http://www.suzuken.co.jp/product/healthcare/support.html

## お問い合せは 【第10120-988-468 受付時間/平日 月~金9:00~17:00(土·日·祝日は除く)

株式会社 スズケン

お問い合せ先

ケンツ事業部

名古屋市東区東片端町 8番地 〒461-8701 TEL (052) 950-6325 FAX (052) 962-7440 ホームページ http://www.suzuken.co.jp<br>ホームページ http://www.suzuken.co.jp<br>E-mail : kenz@suzuken.co.jp

■許可なく複写、複製することを禁じます。 2016.7 AN.AA \*.(\*).\* 1615